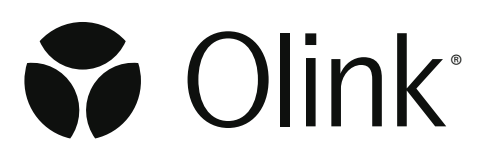

# Olink® NPX Explore 3072

### Software User Manual

1251, v1.11, 2024-02-26

# Table of contents

### Part 1: Olink® NPX™ Explore 3072 overview

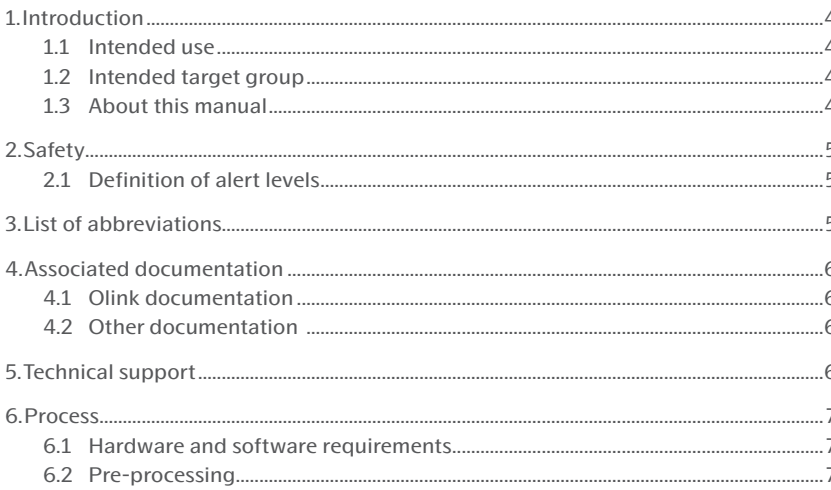

### Part 2: User interface

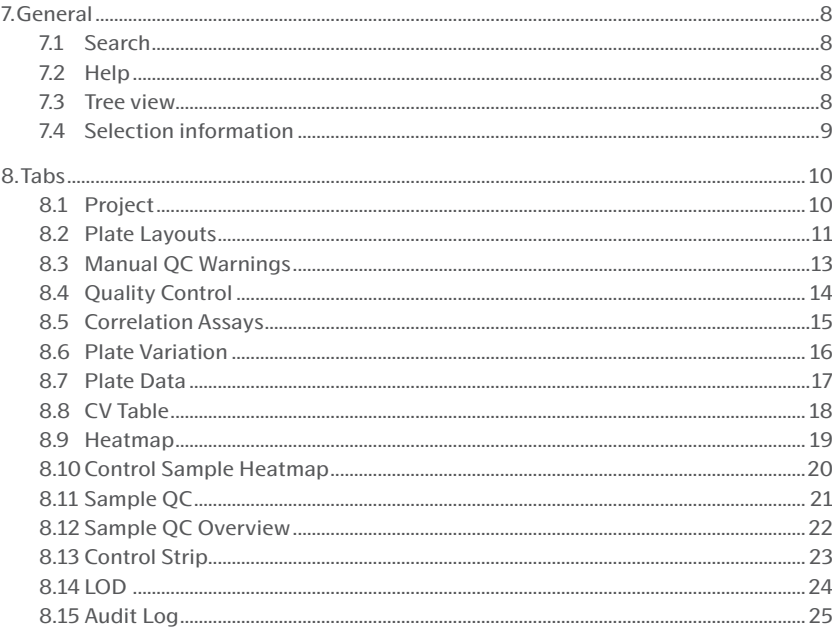

### Part 3: Operation

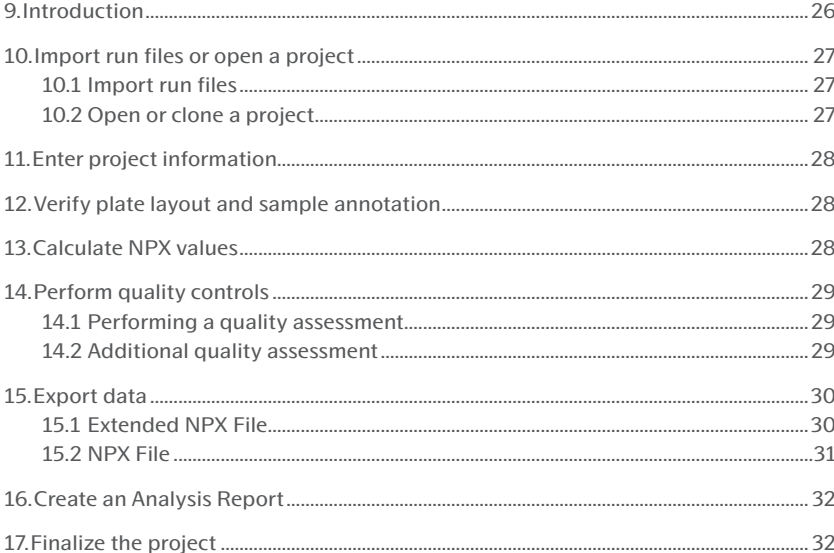

### Part 4: Quality Control

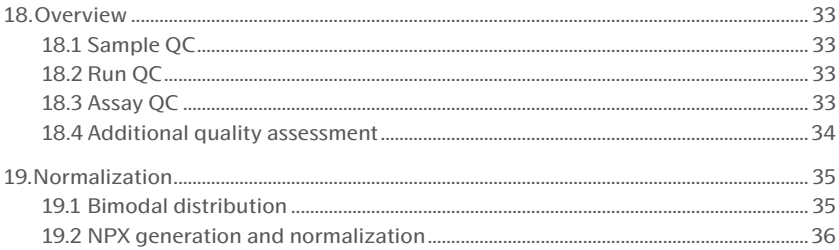

### Part 5: Troubleshooting

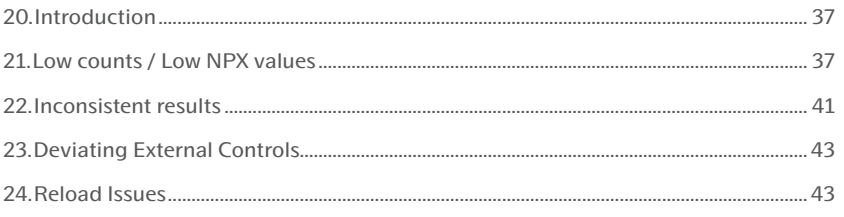

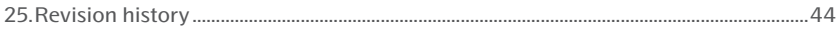

## <span id="page-3-0"></span>Part 1: Olink® NPX™ Explore 3072 overview

Olink high-multiplex immunoassay panels provide an efficient and innovative tool for targeted human protein biomarker discovery, development and validation.

# 1.Introduction

#### 1.1 Intended use

Olink® NPX™ Explore 3072 is a data analysis software that is designed for the Olink Explore platform. It allows for importing data, validating data quality, and normalizing Olink data for subsequent statistical analysis.

Olink® NPX™ Explore 3072 is intended for research use only. Not for use in diagnostic procedures. All trademarks and copyrights contained in this material are the property of Olink® Proteomics AB unless otherwise stated. For questions, guidance, and support, contact Olink Support at *[support@olink.com](mailto:support@olink.com)*.

#### 1.2 Intended target group

Olink® NPX™ Explore 3072 is intended to be used by staff certified to run the Olink Explore platform. Quality control should be performed by trained users that determine whether data from a run can be approved for further analysis.

#### 1.3 About this manual

This User Manual provides you with the instructions needed for data processing when running Olink® Explore panels with a locally installed set up of software.

**NOTE:** *The information in the Olink® NPX*™ *Explore 3072 User Manual is believed to be accurate. However, the displayed screenshots may differ from actual user interface and should be considered as examples.* 

#### 1.3.1 Limitations

The manual also contains step-by-step instructions for generating counts files from NGS runs using bcl2counts for analysis in Olink® NPX™ Explore 3072.

# <span id="page-4-0"></span>2.Safety

#### 2.1 Definition of alert levels

The following alert levels are used in Olink user manuals:

**WARNING: Indicates a potentially hazardous situation which, if not avoided, could result in injury.**

**IMPORTANT:** *Indicates an important action that may impair the results if not performed correctly.*

11 **NOTE:** *Contains information that can make it easier to understand or perform a certain task.*

**SAFE STOPPING POINT:** *Indicates a step where the protocol can be safely paused and restarted at a later time.*

**TIME SENSITIVE STEP:** *Indicates a step that must be performed within a limited time period. Results may be impaired if not performed correctly.*

# 3.List of abbreviations

- %CV Coefficient of Variance
- LOD Limit of Detection
- MAD Median Absolute Deviation
- NaN Not a Number
- NGS Next Generation Sequencing
- PCR Polymerase Chain Reaction
- QC Quality Control
- SD Standard Deviation

# <span id="page-5-0"></span>4.Associated documentation

### <span id="page-5-1"></span>4.1 Olink documentation

#### *Olink documentation*

- Olink<sup>®</sup> Explore Preprocessing Technical Information, v. 4.5.0 or later
- Olink® Explore CLI Technical Information, v.1.3.0 or later
- Olink® Explore Overview User Manual
- Olink® Explore 384 User Manual
- Olink® Explore 4 x 384 User Manual
- Olink® Explore 3072 User Manual
- Olink® Explore Sequencing using NextSeq 550 User Manual
- Olink® Explore Sequencing using NextSeq 2000 User Manual
- Olink® Explore Sequencing using NovaSeq 6000 User Manual

All relevant Olink documentation is available from the Olink website *[www.olink.com/](https://www.olink.com/resources-support/document-download-center/)downloads.*

- <span id="page-5-2"></span>4.2 Other documentation<br>• Article & lot configuration sheet - delivered together with the analysis kit.
- INSTALLATION\_AND\_USER\_GUIDE.txt delivered together with the bcl2counts software.

## 5.Technical support

For questions, guidance and support, contact Olink Proetomics at *[support@olink.com](mailto:support%40olink.com?subject=).*

# <span id="page-6-0"></span>6.Process

#### 6.1 Hardware and software requirements

#### 6.1.1 System requirements for Olink® NPX™ Explore 3072

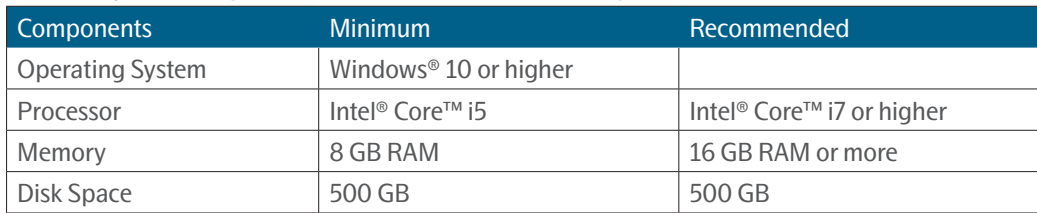

#### <span id="page-6-2"></span>6.1.2 Recommended screen settings

- Screen size: 14''
- Resolution: 1080p
- Scaling: 150%

#### 6.1.3 Requirements for analysis

Files and information needed for analysis (NGS readout):

- Run data in CSV format and run metadata in JSON format (NGS raw data in bcl format pre-processed using bcl2counts)
- Plate layout with sample names
- Panel Lot number of reagents used (provided on the Lot configuration insert delivered with the kit)

### <span id="page-6-1"></span>6.2 Pre-processing

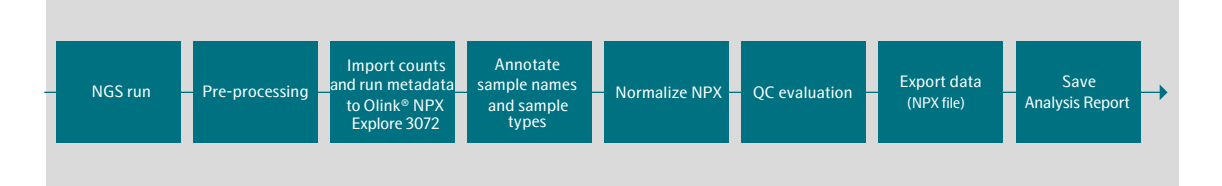

Preprocessing is a necessary step in all Olink® Explore analyses. During preprocessing, the Next Generation Sequencing (NGS) output from the sequencing instrument is converted to counts files containing the number of reads for each Olink® sequence and a run metadata file containing additional information which is necessary for importing the counts files into the analysis software Olink® NPX Explore 3072, or Olink Explore CLI.

For more information, refer to Olink® Explore Preprocessing Technical information and Olink® Explore CLI Technical information.

### <span id="page-7-1"></span><span id="page-7-0"></span>Part 2: User interface

The Olink NPX Explore 3072 user interface consists of several views on separate tabs where information and results are displayed. These views are described in this chapter.

## 7.General

### 7.1 Search

Use Ctrl + F to open a search field. The search function works on most views for either plain text or sample names, assay names or Uniprot IDs. The first match found will be highlighted. The search function is also available from **Edit** > **File**.

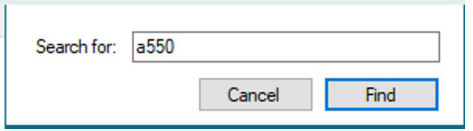

#### 7.2 Help

Press F1 to open the Olink® NPX Explore 3072 User Manual as a PDF file. The manual can also be downloaded from *[www.](https://www.olink.com/resources-support/document-download-center/) [olink.com/](https://www.olink.com/resources-support/document-download-center/)downloads.*

#### 7.3 Tree view

The Tree View displays the imported runs, grouped by plate in alphabetical order. Panels in red are panels with outdated calculations.

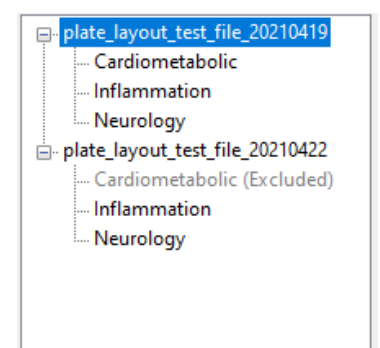

- Click on the **+** next to the Plate name to display the imported runs for each plate.
- Mark an individual run to see information about that specific run. If a plate is highlighted in the Tree View, information for the first panel is displayed on the run specific tabs.
- Change the order of the runs in the Tree View by dragging and dropping a run to its desired location
- Right-click on a panel to **recalculate**, **delete, include** or **exclude** a panel.
	- Excluded panels will be excluded from all calculations of the export files and data, and will not be shown in the QC views. Excluded panels will be greyed out and gets a suffix (Excluded).
	- When deleting a run or panel, a pop-up audit window will be prompted. Enter the reason and click **OK**.

**NOTE:** *If there is panel plates with missing data, a window will be prompted. Contact support@olink.com for support.*

### <span id="page-8-1"></span><span id="page-8-0"></span>7.4 Selection information

The **Selection Information** view in the lower left corner displays information about the currently selected item in the Tree View. This information gives you an indication of the overall data quality.

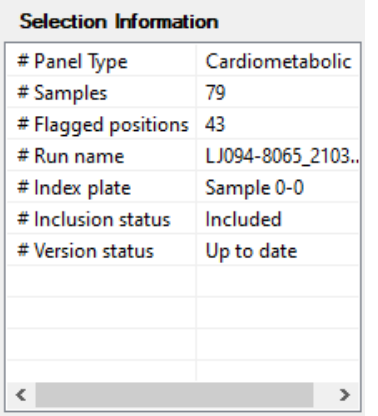

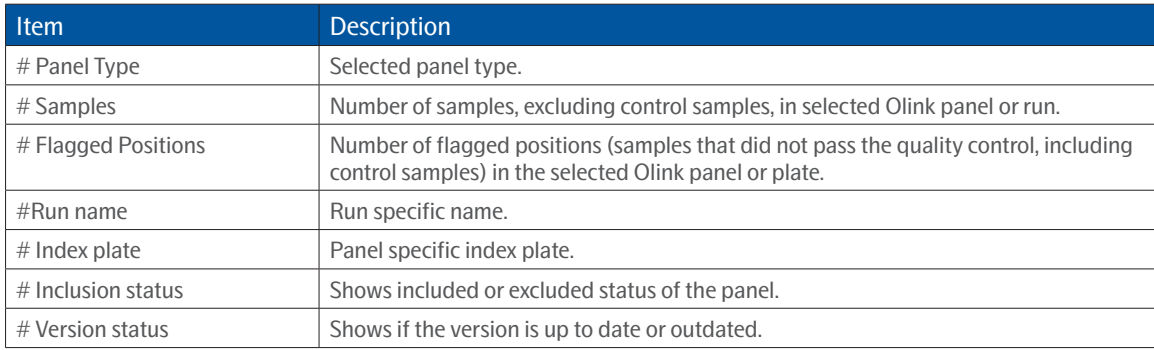

#### <span id="page-8-2"></span>7.4.1 Save project

If the project has not been saved, an asterix will be shown after the project name in the ribbon.

To save the project, go to **File-> Save** or press **ctrl+S**.

# <span id="page-9-0"></span>8.Tabs

#### <span id="page-9-1"></span>8.1 Project

The **Project** tab contains fields for entering and saving project information and some of this information is displayed on the Analysis Report, as described in this section.

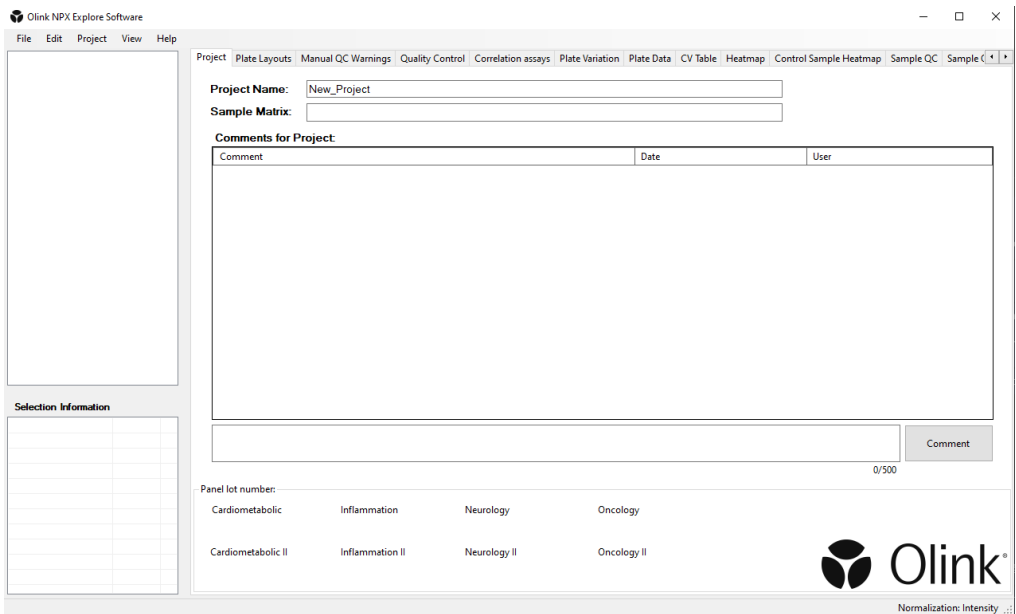

#### 8.1.1 Project Name

The project name is displayed in the NPX data output file and the Analysis Report.

#### 8.1.2 Sample Matrix

This field is used to describe the sample matrix, e.g. "Plasma" or "Serum". The information is displayed on the Analysis Report.

#### 8.1.3 Comments for Project

Information entered in this field is displayed on the Analysis Report. This field can be used for project information that is not covered by the default Analysis Report.

#### 8.1.4 Comment

Write message to add to the **Comments for Project** field. Click on the **Comment.** 

#### 8.1.5 Panel lot number

This field displays lot numbers for the panels included in the project.

### <span id="page-10-1"></span><span id="page-10-0"></span>8.2 Plate Layouts

The **Plate Layouts** tab shows the sample plate setup for the selected run, and general information about the run.

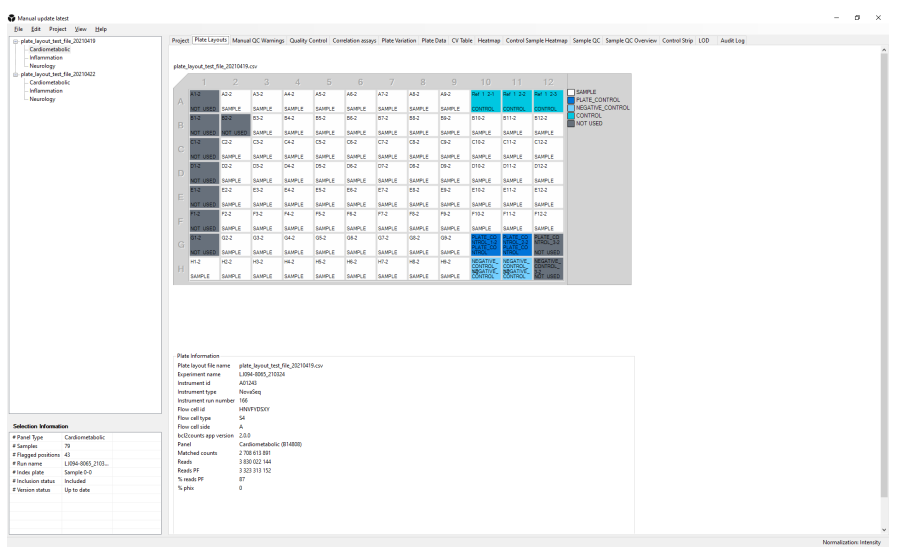

Each sample position is automatically annotated to one of the following content types, based on the sample naming:

- SAMPLE
- PLATE\_CONTROL
- NEGATIVE\_CONTROL
- CONTROL
- NOT\_USED

#### 8.2.1 Flagged samples

 $\mathbb N$ 

Wells with QC warnings are marked with flags; red for automatic and yellow for manual set QC warnings. Refer to *[8.3](#page-12-1)  [Manual QC Warnings](#page-12-1).*

To remove wells from the calculation, the well(s) can be set as **Not Used**. Right-click on a sample and select **Not\_Used**. The flag will disappear and the well is marked dark grey.

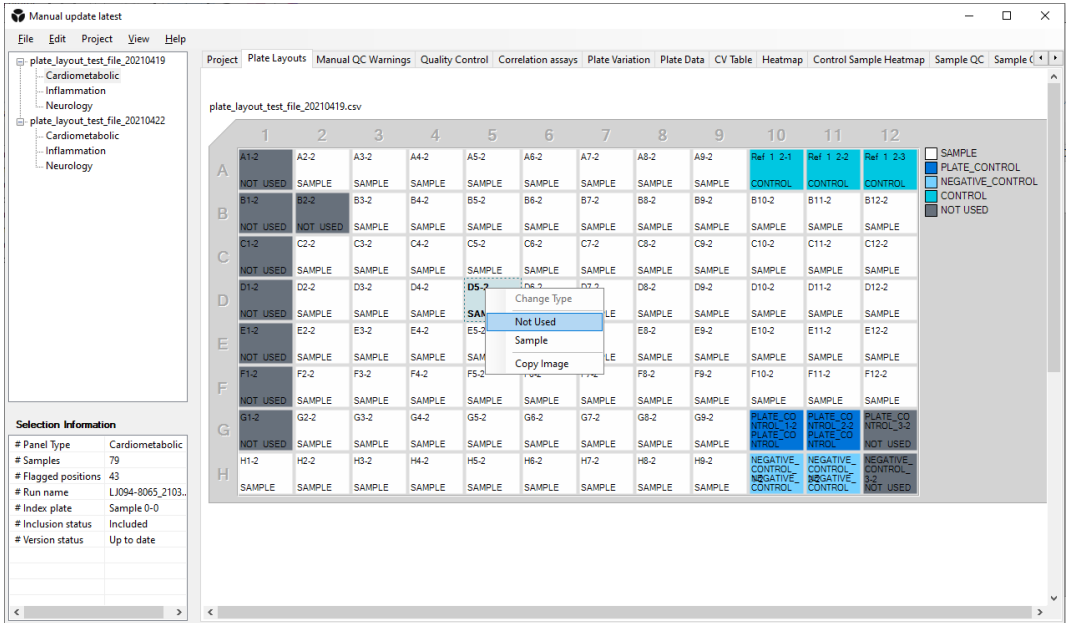

The software automatically calculates new QC values without the Not\_Used samples and the plate QC data can be reviewed again. For samples marked as Not\_Used, no data is shown in the NPX file. Refer to *[14. Perform quality controls](#page-28-1)* for more information.

**NOTE:** *NPX calculation and normalization will automatically be recalculated for all plates from the same Olink panel if a sample has been set as Not\_Used.*

### <span id="page-12-1"></span><span id="page-12-0"></span>8.3 Manual QC Warnings

The **Manual QC Warnings** pane displays the plate layout with automatic QC warnings (red flag) and manual QC warnings (yellow flag).

All manual warnings are listed below the plate layout.

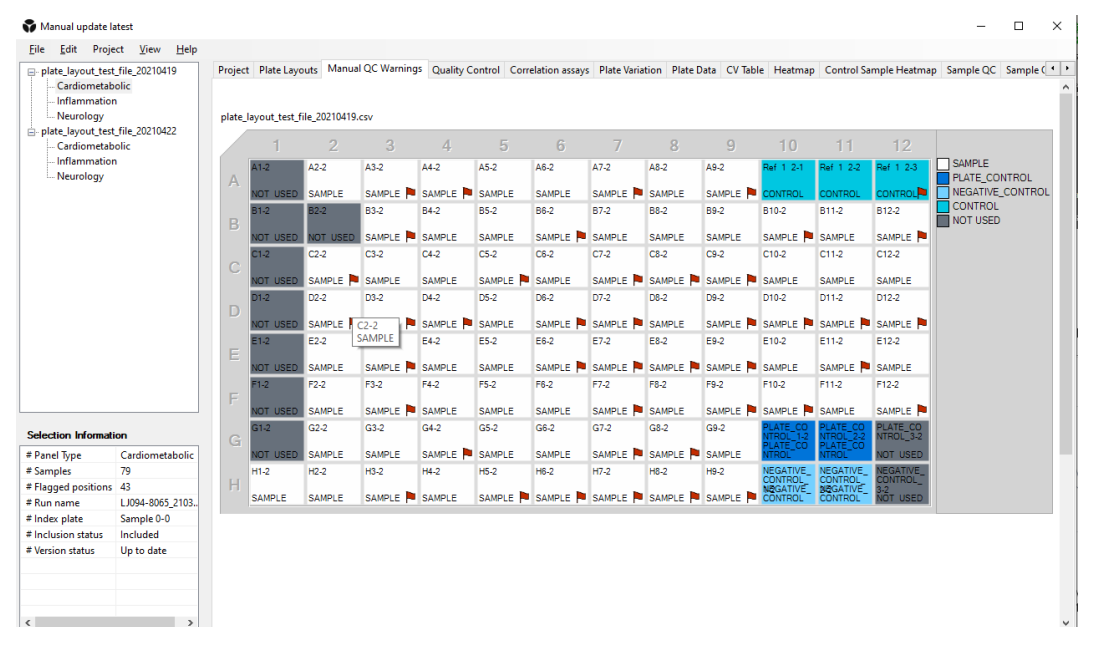

To add or edit a manual QC warning:

- 1. Right-click on preferred sample well. To mark a cluster of wells, click and drag over preferred wells.
- 2. Click **Set Manual Warning.**
- 3. Choose block and fill in reason for the QC warning.

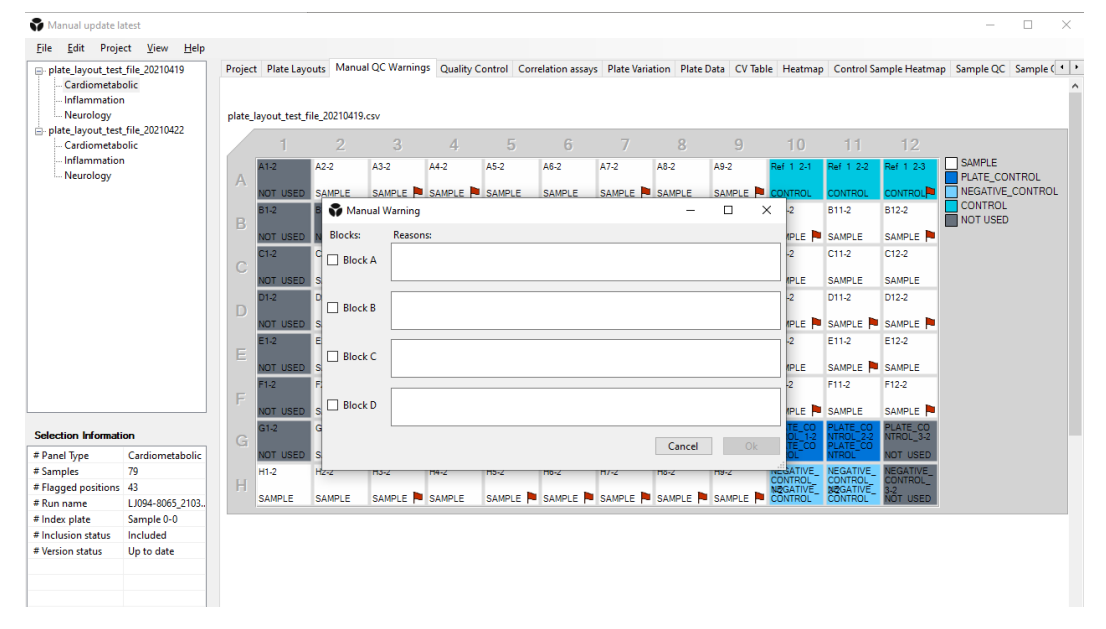

4. Click **Ok**. A yellow flag will appear on the sample well(s).

### <span id="page-13-1"></span><span id="page-13-0"></span>8.4 Quality Control

The **Quality Control** pane displays an overall quality assessment for the selected plate(s). A green checkmark indicates that the block fullfilled the corresponding QC criteria, a yellow exclamation that the block is flagged and may need further investigation and red cross indicates that the block does not meet the specification and further assessment is needed. Refer to sections *[18.1 Sample QC](#page-32-1)* and *[18.2 Run QC](#page-32-2)* for description of the QC criteria.

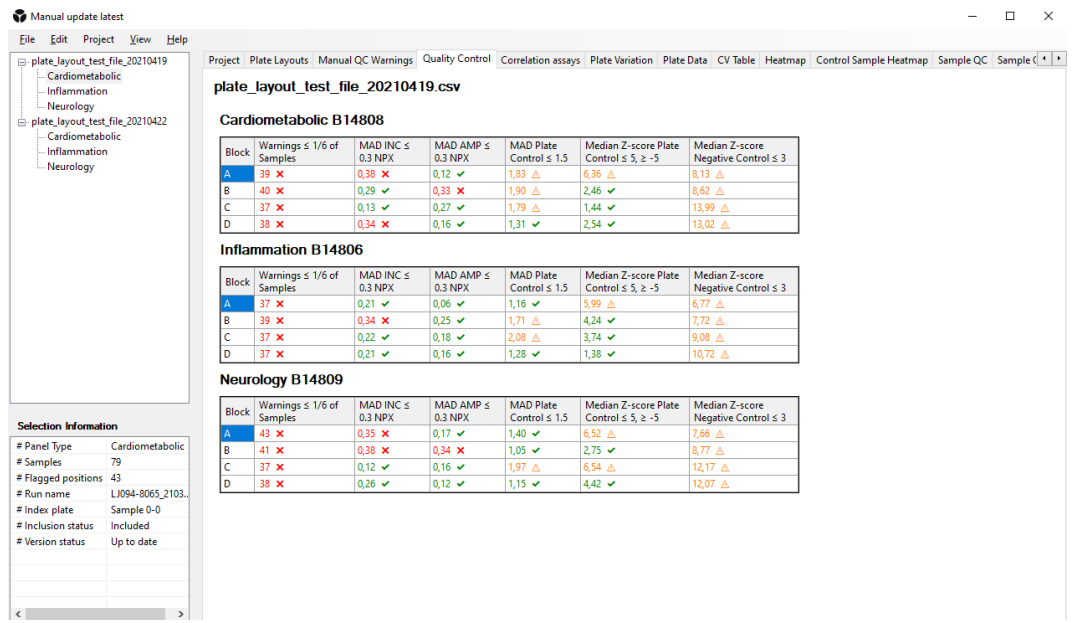

#### <span id="page-14-1"></span><span id="page-14-0"></span>8.5 Correlation Assays

On following Explore panels: Cardiometabolic, Inflammation, Neurology and Oncology, there are two assays present on all panels: IL6 and CXCL8.

On following Explore panels: Cardiometabolic II, Inflammation II, Neurology II and Oncology II these three assays are present: LMOD1, SCRIB and IDO1.

These overlapping assays will be measured four times each in studies where all panels are included. The **Correlation assays** view shows data for these overlapping assays.

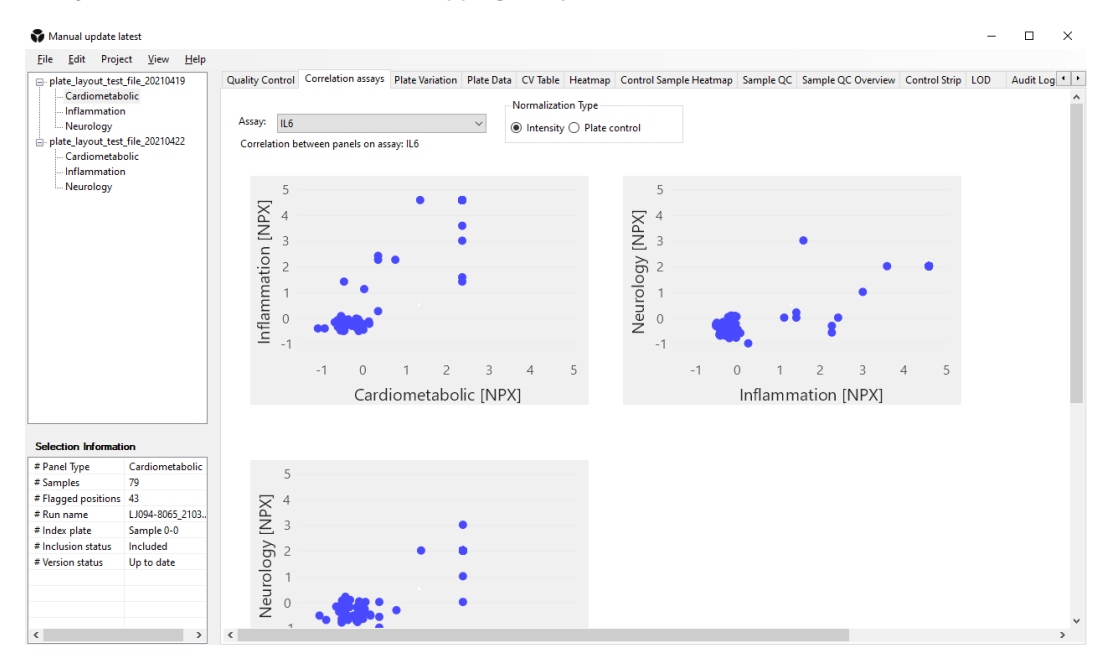

- To display a specific correlation plot, use the drop-down menus to select a assay.
- Option for intensity normalized projects: Choose which data to view by selecting *Plate control* or *Intensity.*
- Hover over a data point to show the name and NPX values.

### <span id="page-15-0"></span>8.6 Plate Variation

The **Plate Variation** tab displays a box plot which represents the deviation of total intensity of each sample from the plate median. Use this plot to detect systematic variance in total intensity between plates or to identify samples with deviating total intensities.

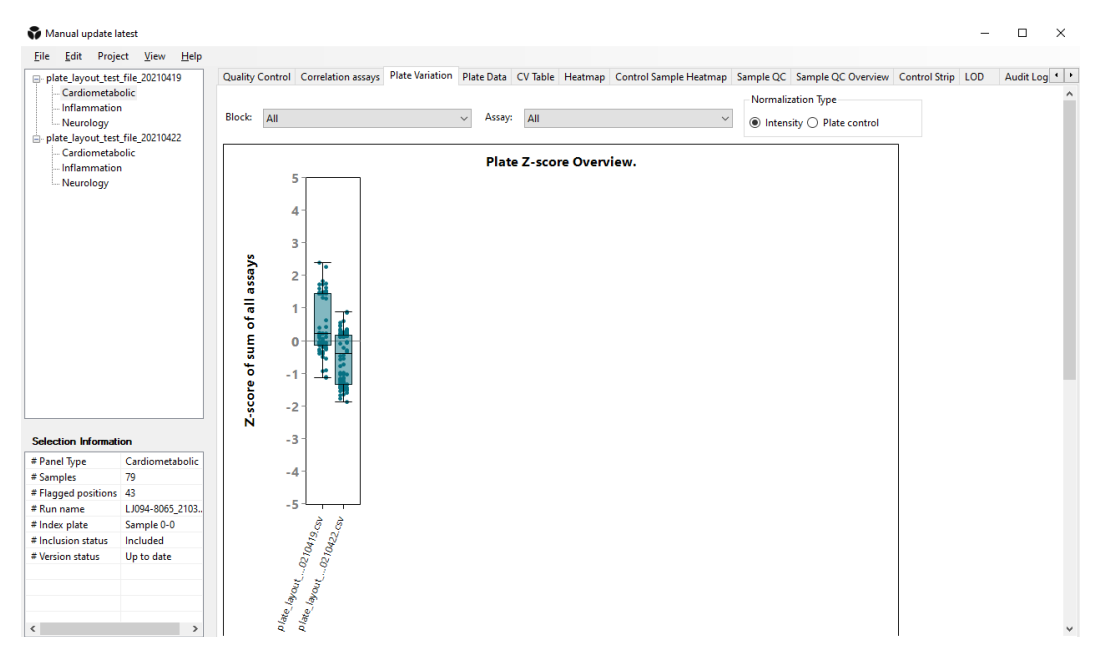

A box plot is a graph that indicates how the values in the data are spread out. It shows outliers, symmetry, how tightly the data is grouped, and if and how the data is skewed. The box plot splits the data set into quartiles. The first quartile, (1Q), is the  $25<sup>th</sup>$  percentile and the third quartile (3Q) is the  $75<sup>th</sup>$  percentile. A vertical line is drawn at the median, the second quartile (2Q). The interquartile range (IQR) is a measure of where the bulk of the values in the data set lie, and how they cluster around the mean.

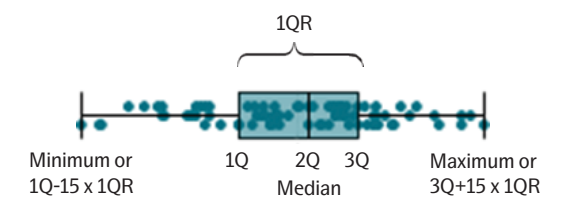

- The sum of NPX for each sample is calculated and converted to Z-scores. This means that a sample at +1 on the plot has one standard deviation higher than the average NPX value for all the samples.
- Use the **Assay** drop-down menu to determine whether the plot should visualize the Z-score distribution for all assays or for an individual assay in the panel.
- An outlier sample is highlighted in bright red.

### <span id="page-16-1"></span><span id="page-16-0"></span>8.7 Plate Data

The **Plate Data** tab shows heatmaps of all assays, including the internal controls: extension control, incubation control and amplification control. This view is useful for identifying position effects within a plate.

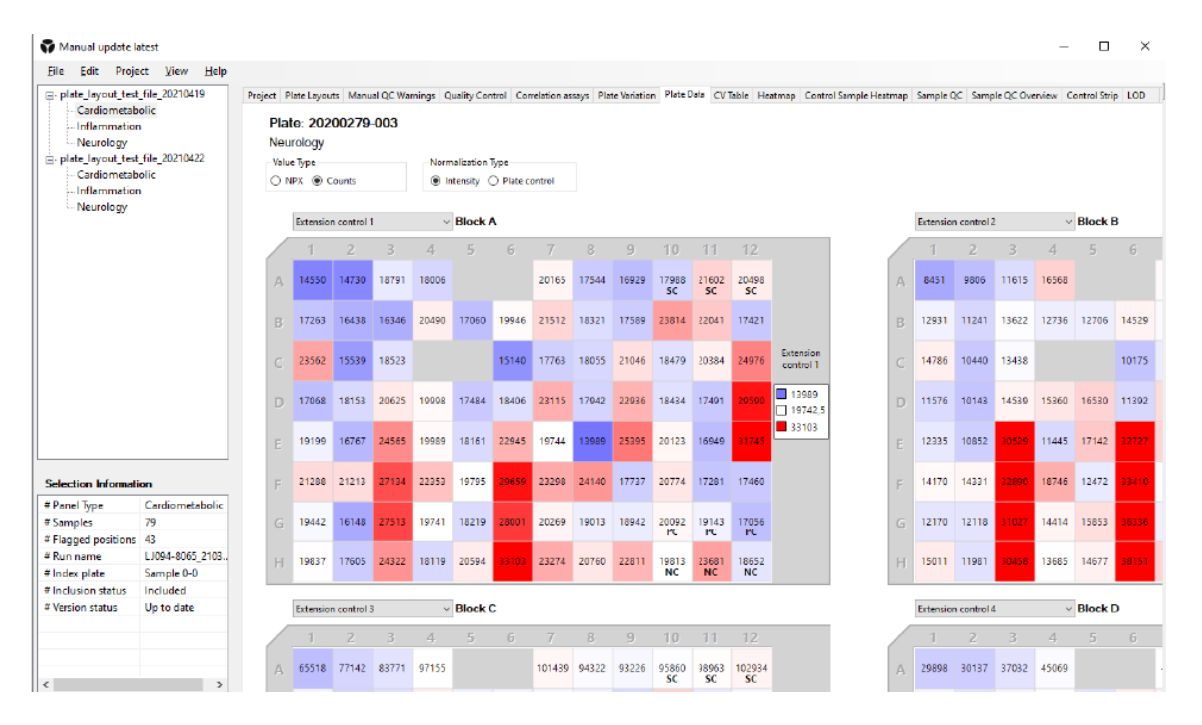

The heatmap displays deviations from the plate median for the selected assay using the colors blue and red. Blue values are below median and red values are above median. The values displayed in the view are either count or NPX-values depending on the selection in the upper left corner of the screen.

Use the assay drop-down menu to change which assay to display.

### <span id="page-17-1"></span><span id="page-17-0"></span>8.8 CV Table

The **CV Table** tab shows the CV information per block and per panel.

The tabels are per default empty. To show the information, click **Calculate**.

The information in the upper table, CV per panel, is also displayed in the Analysis of Report. The lower table, CV per block, replaces the former CV Table File that could be exported.

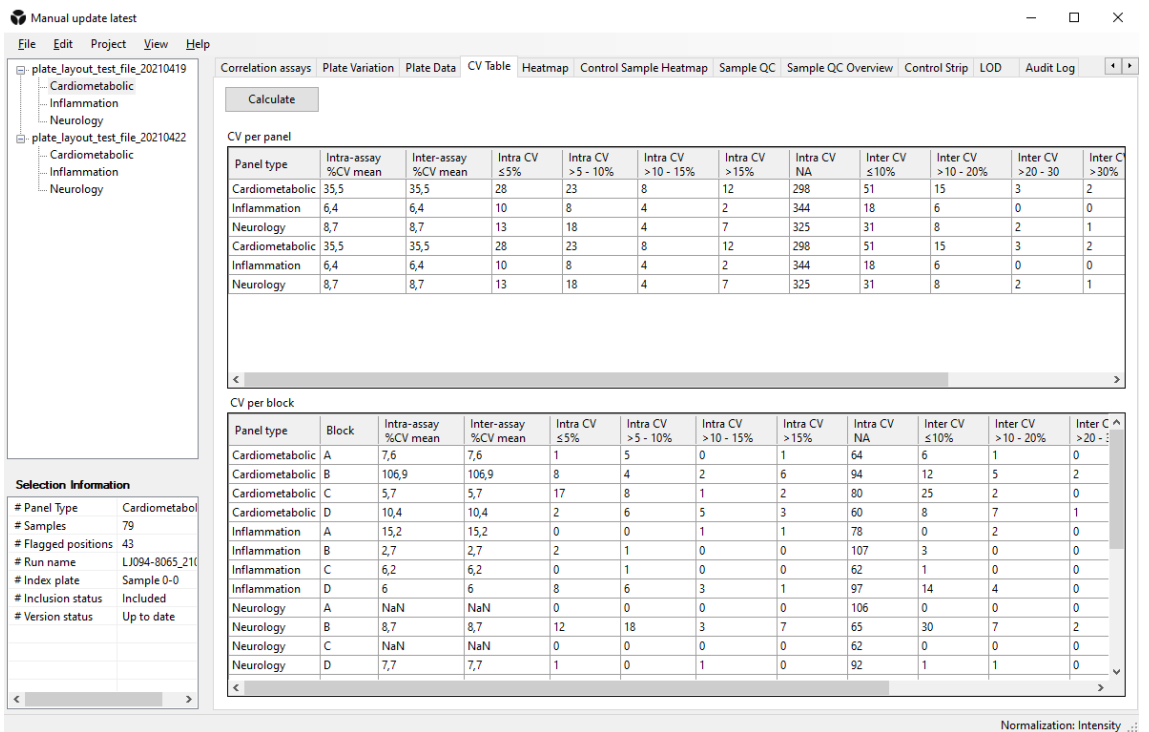

• To export the information, mark whole or parts of the table, right-click and choose **Copy.** Go to preferred program, and paste the information.

• If changes are done, a warning is shown beside the **Calculate** button: *Data is outdated, please calculate CV*. Click Calculate to update the information.

#### <span id="page-18-0"></span>8.9 Heatmap

The **Heatmap** tab contains a color-coded view for all assays and samples in the selection. The heatmap uses a color scheme of red and blue to display any deviations from the plate median for each assay.

Blue values are below the median and red values are above the median. This view is useful for finding patterns, such as samples or plates where the levels of many proteins are higher or lower than the plate median, or outlier samples for specific assays.

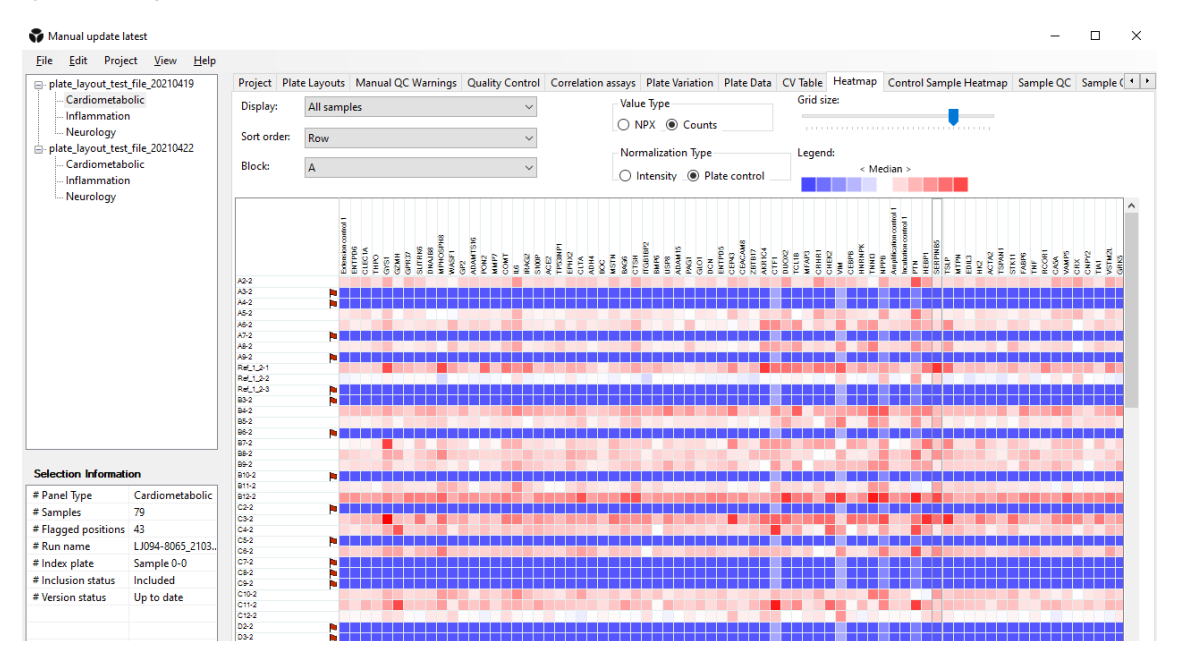

- Use the **Display** drop-down list to select the sample type to display (All samples, Sample, Plate control, Negative control or Control).
- Use the **Block** drop-down list to select block.
- Use the **Grid size** slider to increase or decrease the size of the heatmap to make it easier to read or to see patterns between plates.
- Gridlines are displayed to highlight the selected sample and assay.
- Display samples column- or row-wise according to their position on the 96-well plate.

### <span id="page-19-1"></span><span id="page-19-0"></span>8.10 Control Sample Heatmap

The **Control Sample Heatmap** shows a compilation of the control samples of all the plates, one plate at the time. Red wells indicates NPX or counts values higher than the median, and blue indicates values lower than the median.

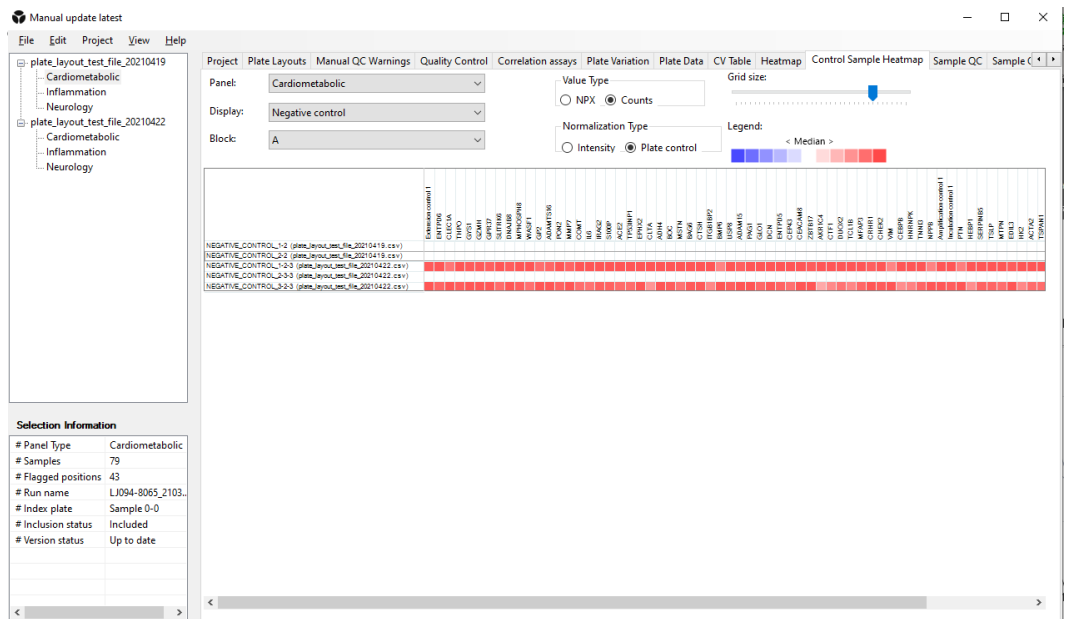

- Select the type of control, sort order and block to view in the drop-down menues in the upper left corner.
- Select value type and normalization type in the radio buttons in the middle of the upper part of the view.
- Hover over a well to display well type and the NPX or counts value for selected sample and assay.

### <span id="page-20-1"></span><span id="page-20-0"></span>8.11 Sample QC

The **Sample QC** tab displays quality control data. The quality control is performed individually for each plate during the NPX calculation.

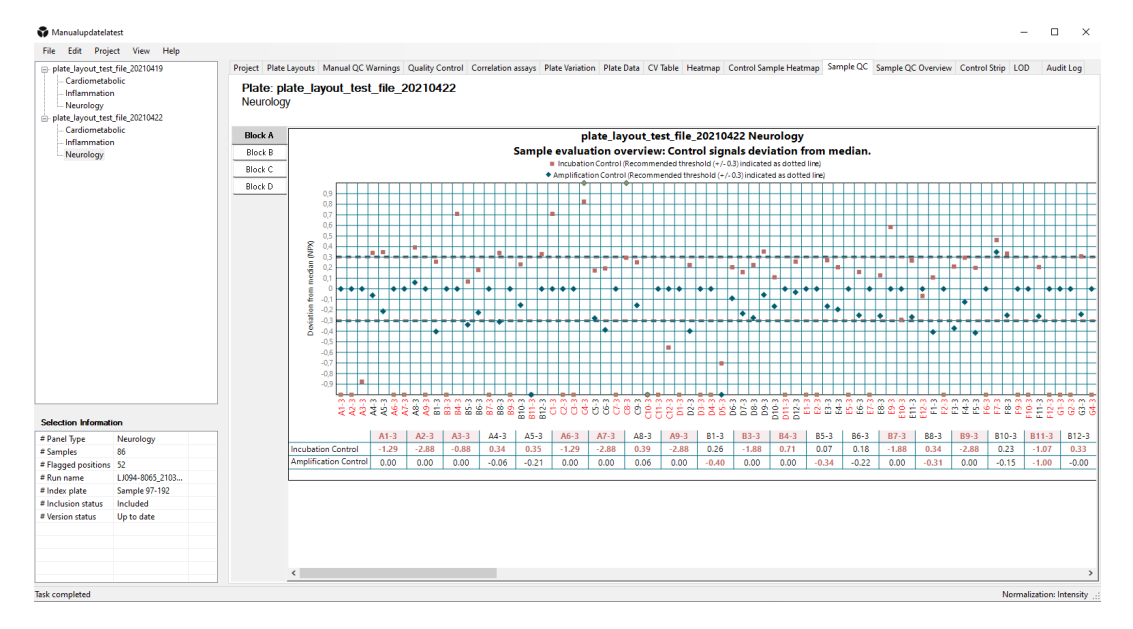

The **Sample QC** tab displays the deviation from the median (zero) in all samples for Incubation Control (red squares) and Amplification Control (blue diamonds). Red dotted lines depict the QC criteria cutoff of 0.3 NPX deviations from the median. Choose which block is displayed by clicking the corresponding block button. The x-axis is ordered by row, so the sample at A1 is far left, followed by the sample at A2.

For more information about the QC process, refer to *[Part 4: Quality Control](#page-32-3)*.

Apart from the **Sample QC**, Olink NPX Explore 3072 offers several tools for troubleshooting and issue detection. Guidelines for what is considered an issue are available for the **LOD** and the **Selection Information** view and can serve as a good starting point. For more information about the **Selection Information** pane, refer to *[7.4](#page-8-1)*. Known issues are described in the Troubleshooting section. The purpose of these guidelines is to help the Olink user and operator to produce high quality data.

### <span id="page-21-1"></span><span id="page-21-0"></span>8.12 Sample QC Overview

The **Sample QC Overview** displays a heatmap with passed (blue), automatic QC warning (red), or manual QC warning (yellow) status for each sample in all blocks and panels.

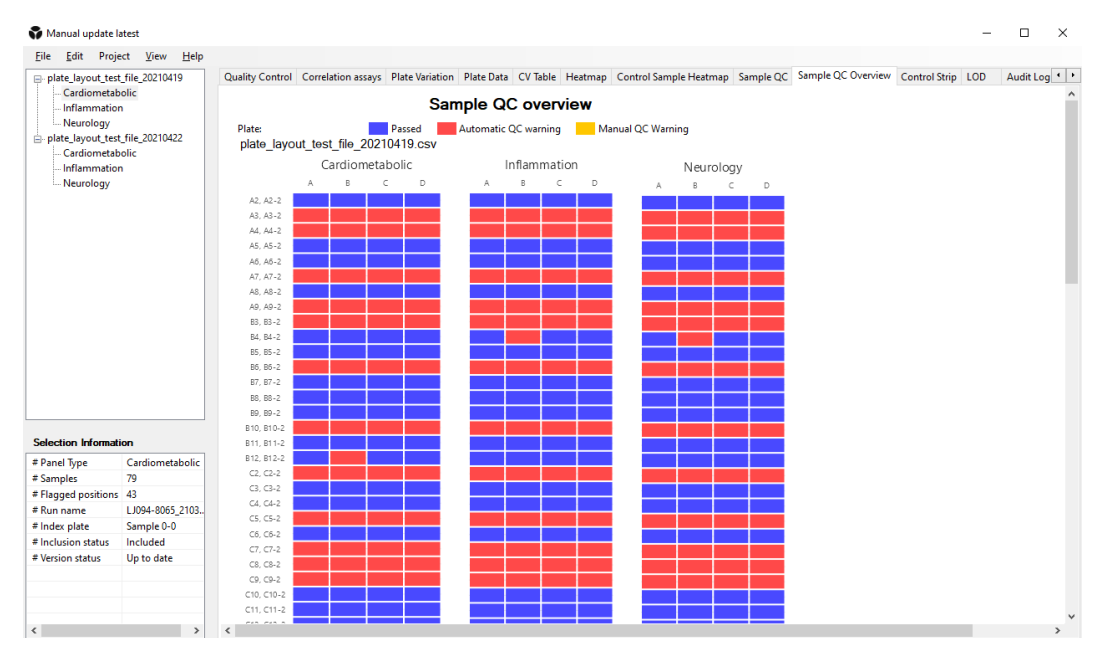

• Hovering over the cells will give information about the sample and warnings.

### <span id="page-22-0"></span>8.13 Control Strip

The Plate Controls have specific QC criteria for precision, measured as median absolute deviation (MAD) of the Z-score, and accuracy, measured as median of the Z-score. The Z-scores are computed using predefined values set for each assay.

The Control strip view displays z-scores for Negative Controls (red squares) and Plate Controls (blue diamond) in a scatterplot per block. Yellow color denotes deviations that are out of bounds of the graph.

The median absolute deviation (MAD) of the Z-score of Plate Controls must not exceed 1.5, the absolute value of the median Z-score of Plate Controls must not exceed 5 and the median Z-score of Negative Controls must not exceed 3.

Hovering over a data point in the plot will display the sample name and the deviation from the median.

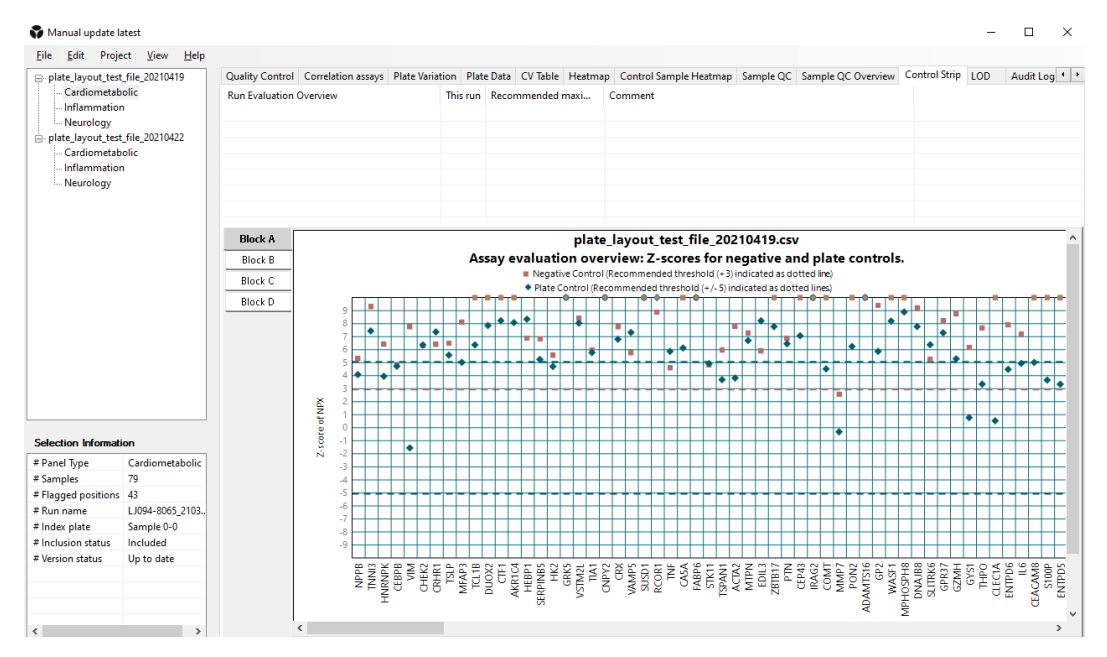

### <span id="page-23-0"></span>8.14 LOD

The **LOD** contains a bar chart showing frequency of missing data for all plates in the selected Olink panel or for a specific plate only. When multiple plates are analyzed, the maximum LOD is used as the data cut-off.

The table below the bar chart shows assays with deviating negative controls.

LOD is estimated using NPX values and the following formula:

```
LOD _{\text{Assav }x} = Median (Negative control _{\text{Assav }x}) + 3 * Fix SD _{\text{Assav }x}
```
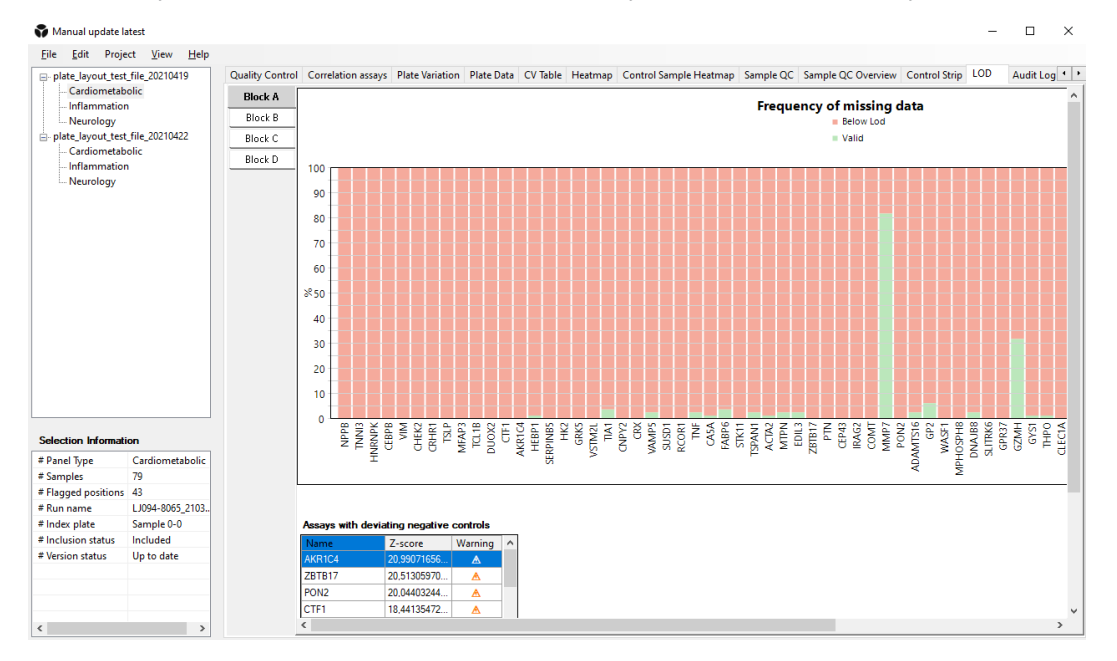

- LOD graph is displayed per block. Use the buttons to the upper left next to the graph to switch between blocks.
- Assays with deviating Negative Controls +3 SD in Z-score are highlighted in yellow In the list below the graph. Assays with Z-scores > 5 SD that receive an assay warning in the results file are highlighted in orange in this list.

### <span id="page-24-1"></span><span id="page-24-0"></span>8.15 Audit Log

The **Audit Log** tab displays all events for the current project.

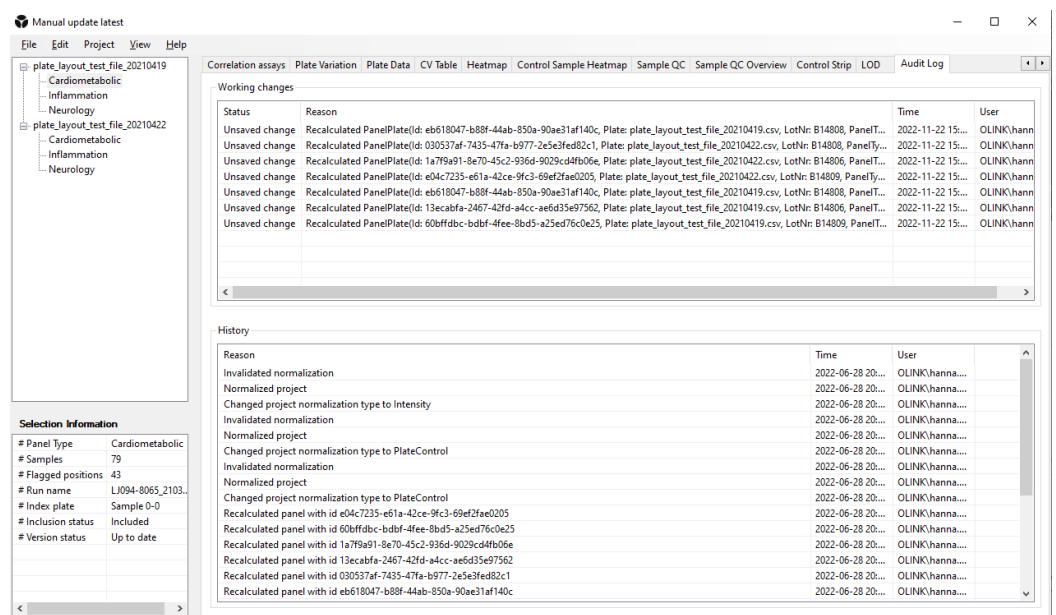

### <span id="page-25-0"></span>Part 3: Operation

## 9.Introduction

Input data is counts files and metadata files generated by *bcl2counts*. For more information on pre-processing, refer to *[6.2](#page-6-1)  [Pre-processing](#page-6-1)*.

This section describes how you analyze data step-by-step in Olink NPX Explore 3072. The following steps are included in the standard operating procedure:

- 1. Import run files (Plate layouts and NGS run folder) or open or clone a project.
- 2. Enter project information.
- 3. Verify sample types and layout.
- 4. Calculate NPX.
- 5. Perform quality controls including additional quality assessment.
- 6. Export data.
- 7. Create an Analysis Report.
- 8. Finalize the project

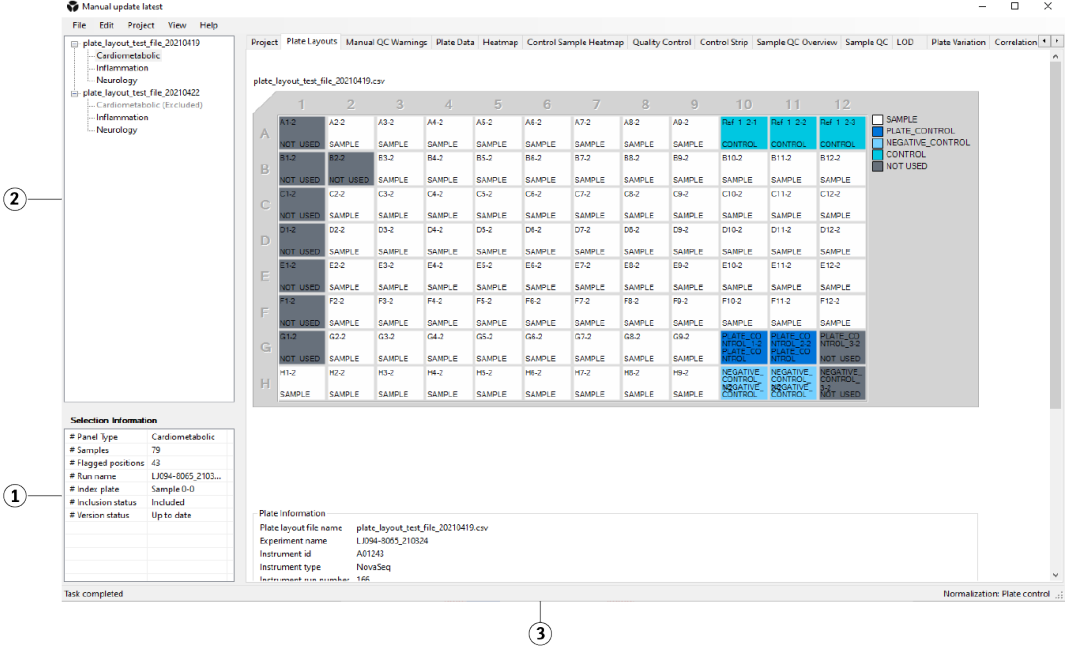

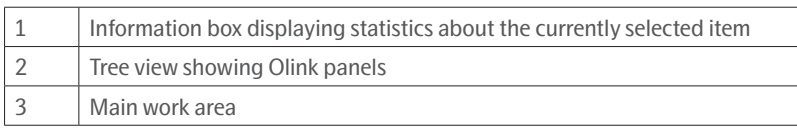

# <span id="page-26-0"></span>10.Import run files or open a project

### <span id="page-26-1"></span>10.1 Import run files

To create a project, following files must be imported:

- Plate layouts
- NGS run folder

Ø **NOTE:** *The path length limitation, including the file name, for the plate layout is 25 characters.*

- 1. Select **File > Import -> Import Plate Layouts** and browse to the preferred plate layouts.
- 2. Select **Project -> Change Lot Numbers** to verify that the correct panels has been selected.
- 3. Select **File > Import -> Import NGS Run Folder** and browse to the preferred folder.
- 4. Select plate layouts and click **Ok.**
- 5. The plate layouts will be shown in the tree view.

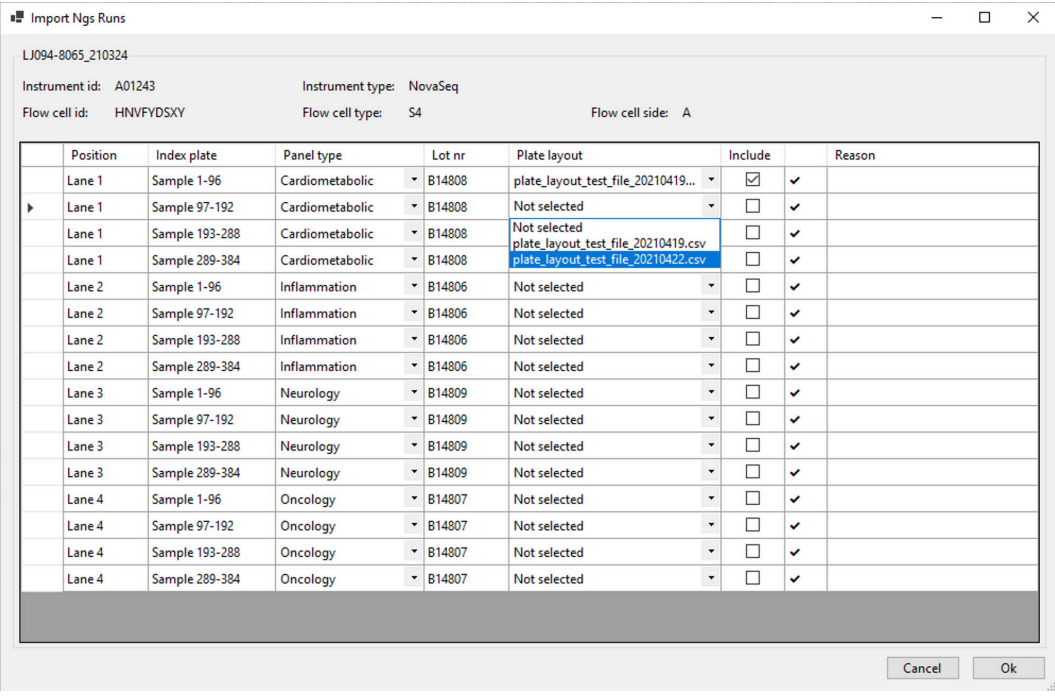

**NOTE:** *A plate layout can only be selected once for each panel type.*

**TIP:** *Drag-and-drop to reorganize plates in the Tree View.*

#### 10.2 Open or clone a project

To open an existing project, either:

• Select File > Open a Project and browse for preferred project.

or

- 1. Select File > Clone a Project and browse for preferred project.
- 2. Browse for a folder to place the cloned project in. A folder with the same name with \_CLONE added at the end will be created.

# <span id="page-27-0"></span>11.Enter project information

For more information, refer to *[8.1 Project](#page-9-1)*. In the Project view of the main window:

- 3. Enter a **Project Name**. This will be displayed in the data export file and in the Analysis Report.
- Enter information in some or all the following fields to be included in the Analysis Report.
	- **Sample Matrix**
	- **Customer Information**
	- **Business Development Manager**
	- **Analysis Lab**
	- **QC performed by and Reviewer**
	- **Comments for report**

**NOTE:** *Any entered Comments will be saved in the Olink NPX 3072 Explore project file (.oaf) and Flagged Positions will automatically be displayed in the Analysis Report.*

# 12.Verify plate layout and sample annotation

- 1. In the upper left view, click the **+** sign next to an Olink panel name to expand the Tree View and display the imported runs for each Olink panel. Highlight the first run and click the **Plate View** tab.
- 2. Make sure that the correct data file version is selected in the drop-down menu above the plate layout. The same data file version will be used for all runs of the same Olink panel in the project.
- 3. Verify that the plate layout is correct.
- 4. Repeat step 2 and 3 for all imported plates before continuing.

# <span id="page-27-1"></span>13.Calculate NPX values

- 1. Select an Olink panel in the Tree View.
- 2. Click **Project** -> **Normalization** and select the normalization type to use for the project: plate control or intensity. The choosen normalization type will be used in the export data files.

#### **NOTE:** *The project will not be recalculated.*

Plate Control normalization is performed automatically when importing a run to generate the QC metrics. Also intensity normalization is available. Refer to *[19. Normalization](#page-34-1)* for more information about the available normalization methods.

# <span id="page-28-1"></span><span id="page-28-0"></span>14.Perform quality controls

- 1. Perform review overall QC for each plate separately using the Quality Control tab.
- 2. Perform quality assessment for all plates using the other views as described in *[14.2 Additional quality assessment](#page-28-2)* and then make an overall assessment.

**NOTE:** *If more than one person are working on the same plate at the same time, changes will not be shown until the project has been saved.*

The acceptance criteria for passing QC are described in the table below:

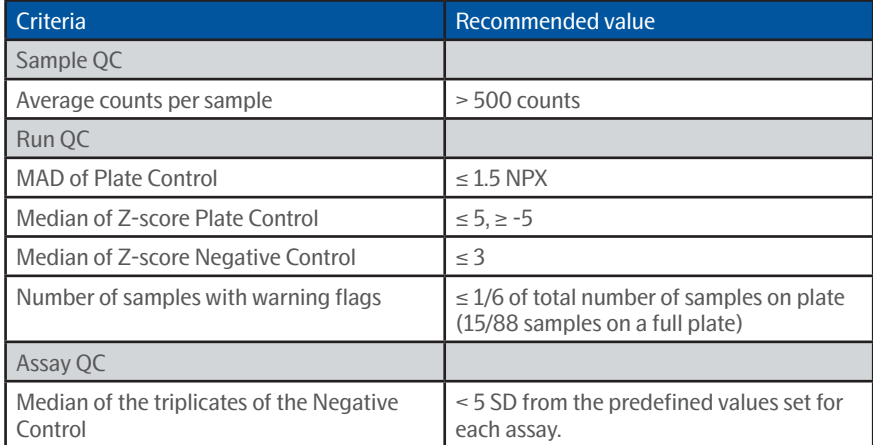

**TIP:** *If Std. Dev. is higher than the recommended value, evaluate the QC graph below to identify any extreme outlier samples.* 

#### 14.1 Performing a quality assessment

If all plates pass quality control and assessment, the data analysis is finished and the data is ready for export and reporting.

#### <span id="page-28-2"></span>14.2 Additional quality assessment

Click the following tabs in the left menu to assess the quality of the data in each pane and further determine if any reruns are required (Views are further depicted in *[Part 2: User interface](#page-7-1)*):

- **1. QC View**: View deviation from the median in all samples per plate and panel. Each block is displayed. Change the plate and panel using the drop-down menus and assess samples deviating > 0.3 NPX from the median.
- **2. Plate data:** View the values of internal controls and assays (change assay in the drop-down menu above the plate layout) for each sample plate and panel. Each block is displayed. Assess if there are patterns in the plate (i.e., row or column) representing a technical error. Change the plate and panel using the drop-down menus at the top of the page.
- **3. Plate Z-score:** Display differences in sample distributions within and between plates.
- **4. LOD View:** Evaluate detectability for each plate, panel, and block. Assays with a high limit of detection are listed below the graph. Assess if there are deviations between sample plates within the same block.
- **5. Heatmaps:** Search for extreme outlier samples.

# <span id="page-29-2"></span><span id="page-29-0"></span>15.Export data

Data can be exported as NPX, Extended NPX and file for use in other applications and for statistical analysis.

To export data, go to **File -> Export** and select preferred file type. Browse for a folder to save the file to.

**NOTE:** *The CV table function is replaced by the table CV per block. For more information and how to export the table, refer to [8.8 CV Table](#page-17-1).*

#### <span id="page-29-1"></span>15.1 Extended NPX File

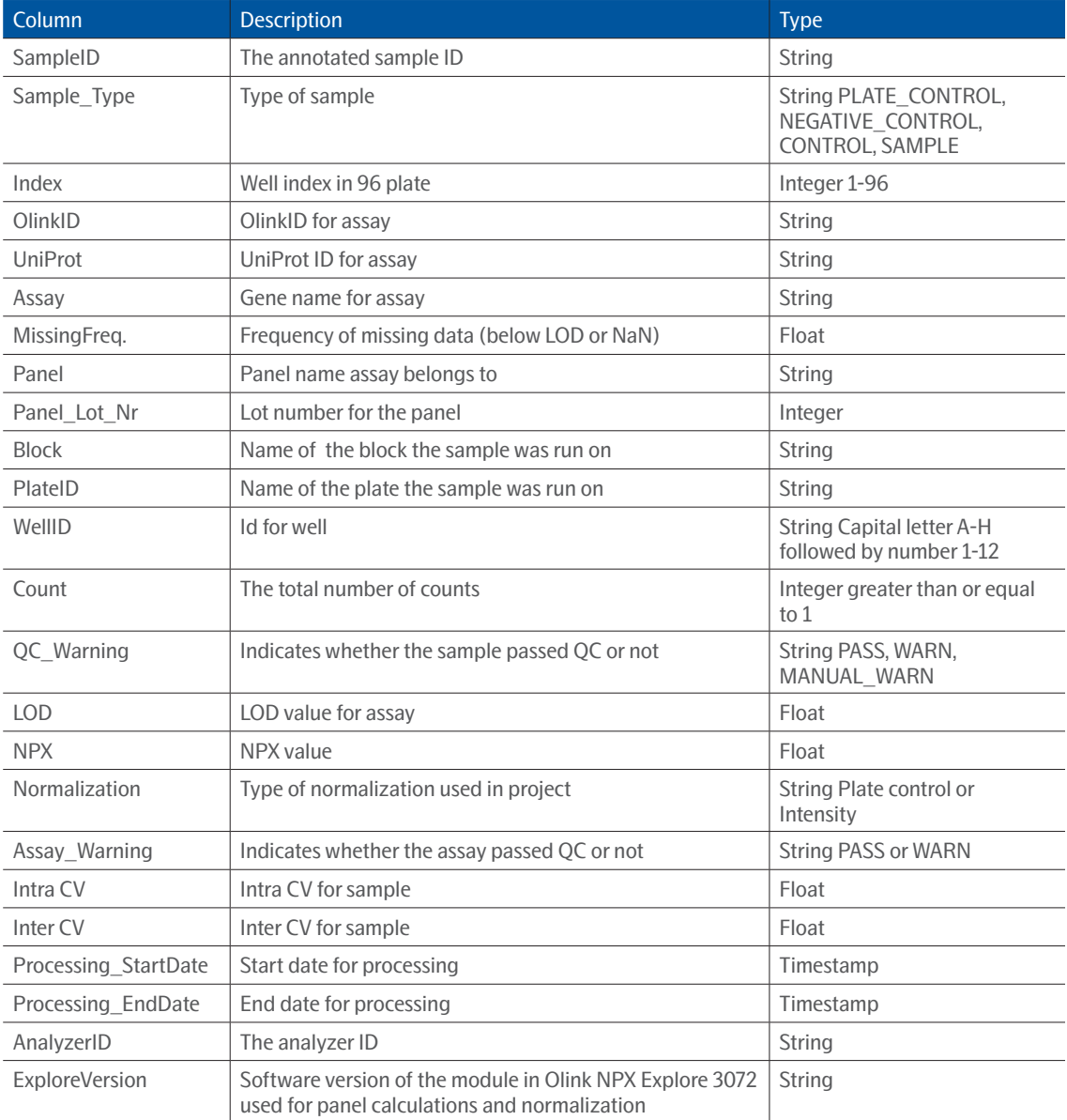

#### <span id="page-30-1"></span><span id="page-30-0"></span>15.2 NPX File

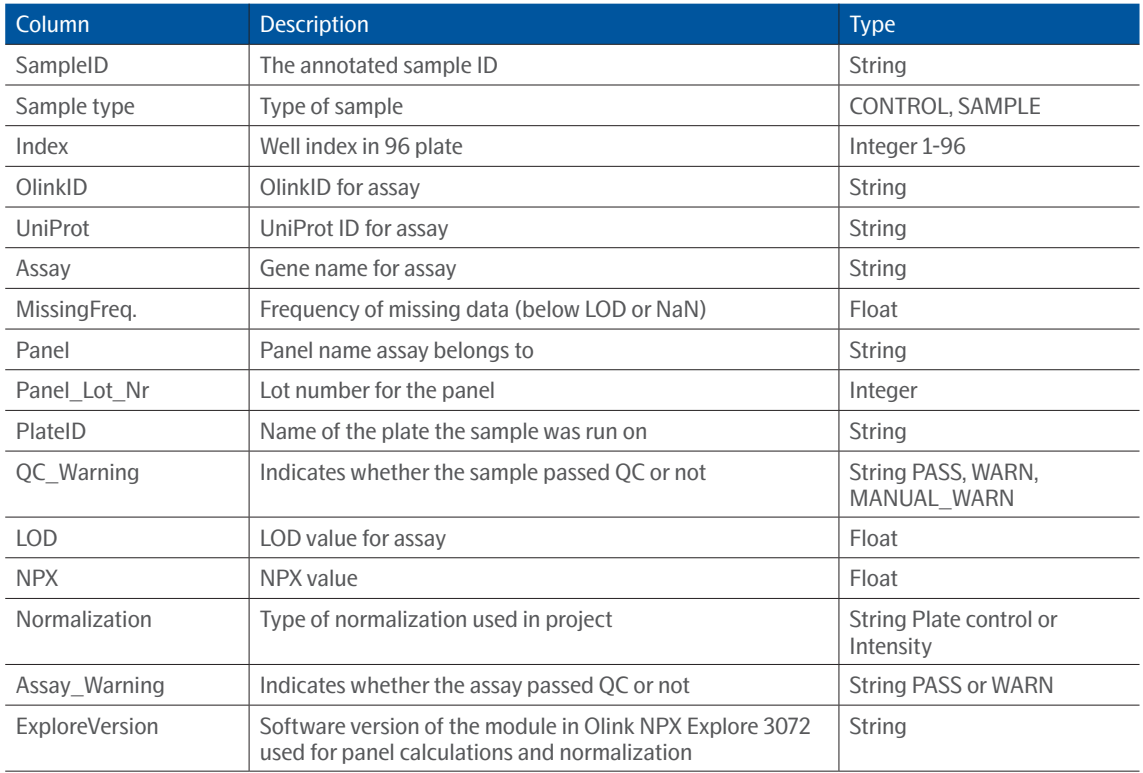

**NOTE:** *All assays for each Olink panel will be visible in NPX and extended NPX file. Assays that do not pass QC will not be included in the calculations. Please reach out to your contact person at Olink for further information.*

# <span id="page-31-1"></span><span id="page-31-0"></span>16.Create an Analysis Report

Once all data has been thoroughly checked, Olink NPX Explore 3072 can generate an Analysis Report for the project. The Analysis Report includes information and QC parameters for the project.

- 1. Select **Project > Analysis Report input.** Fill in the information and click Submit to save the information.
- 2. Select **File > Export > Analysis Report** to export the Analysis Report.
- 3. Browse for preferred folder to save the Analysis Report.
- 4. Click **Save.**

# <span id="page-31-2"></span>17.Finalize the project

When the QC is done, the project can be marked as finalized by performing the following steps:

- 1. Save the project
- 2. Select
- 3. Select **Project > Project state > Send to review.**

The project will be marked with "Review" after the project name in the banner.

4. When the project has been reviewed, select **Project > Project state > Finalize.** A pop-up window will be prompted. Finalize project

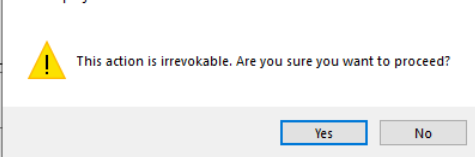

5. Select **Yes** to finalize the project. A pop-up window will be prompted.

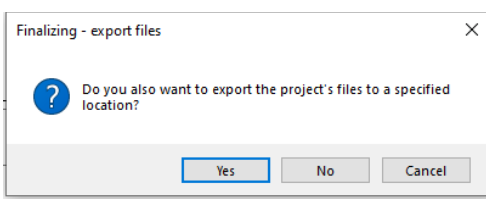

6. Click yes to save the project. Browse for a folder to save the project in.

When the project is finalized, all output files are generated. The project can stil be viewed but cannot be modified.

### <span id="page-32-3"></span><span id="page-32-0"></span>Part 4: Quality Control

## 18.Overview

Three internal controls are added to each sample to monitor the quality of assay performance, as well as the quality of individual samples:

- Incubation Control
- **Extension Control**
- Amplification Control

The Extension Control is used to calculate the NPX, refer to *[19.2 NPX generation and normalization](#page-35-1)*, and the other two are used in Quality Control (described below).

### <span id="page-32-1"></span>18.1 Sample QC

Sample QC is performed based on verage counts per samples

Acceptance criteria for passing a sample is an average counts > 500. Deviating values for counts per samples can be caused by, for example, errors in pipetting or pre-analytical factors in the samples that affect the performance of assays. Average counts dropping below 500 within a sample may impact variability in that sample.

For acceptance criteria for passing a sample, refer to *[14. Perform quality controls](#page-28-1)*.

### <span id="page-32-2"></span>18.2 Run QC

Plate QC is based on overall performance of the plate utilizing both total samples passing QC and Olink external controls. Criteria for plate controls and negative controls is based on both accuracy and precision in comparison to expected lot specific reference values.

For acceptance criteria for passing a run, refer to *[14. Perform quality controls](#page-28-1)*.

If a too large variation is observed for either of the controls, go to the **Plate View** tab to evaluate the data. For example, if individual samples show extreme values or if a certain sample column is affected, these samples can be marked as failed, and the QC redone and re-evaluated.

In addition to passing or failing individual plates, ensure that no systematic bias is present in the data. The **Selection Information** view in the bottom left corner alerts you to such issues.

%CV is calculated using control samples if present in duplicates on each sample plate. The reported %CV is the mean %CV over all assays, and this is only calculated using data over LOD. A high %CV does not fail a run automatically but should be a cause for further investigation.

- Reference value for Inter %CV: < 25%
- Reference value for Intra %CV: < 15%

#### <span id="page-32-4"></span>18.3 Assay QC

For acceptance criteria for passing an assay, refer to *[14. Perform quality controls](#page-28-1)*.

#### <span id="page-33-0"></span>18.4 Additional quality assessment

Click the following views in the left menu to assess the quality of the data in each view and further determine if any reruns are required (panes are described in section Quality control view):

**QC View:** View deviation from the median in all samples per plate and panel. Each block is displayed. Assess samples deviating > 0.3 NPX from the median.

**Plate Data View:** View the values of internal controls and assays (change assay in the drop-down menu above the plate layout) for each sample plate and panel. Each block is displayed. Assess if there are patterns in the plate (i.e., row or column) representing a technical error. Change the plate and panel using the dropdown menus at the top of the page.

**Plate Z-score:** Display differences in sample distributions within and between plates.

 $\mathscr{D}$ **NOTE:** *For intensity normalized projects, the assessment of this view should be performed after normalization, refer to [19. Normalization](#page-34-1).*

**Limit of detection:** Evaluate detectability for each plate, panel, and block. Assays with a high limit of detection are listed below the graph. Assess if there are deviations between sample plates within the same block.

**Heat map:** Search for extreme outlier samples.

# <span id="page-34-1"></span><span id="page-34-0"></span>19.Normalization

The two between-plate-normalization methods are called *Plate Control (PC) normalization* and *intensity normalization.* They both adjust each assay per plate to a median, but they differ in how these medians are calculated. An important concept when selecting normalization procedure is randomization, which in this context applies to the sample placement across the plates. For details, refer to *[Randomization FAQ](https://www.olink.com/question/sample-randomization/)* on the Olink website.

For randomized studies with more than one plate, intensity normalization is the appropriate method to use. In this setting, the median for a random selection of samples is more stable across plates than the three Plate Control samples on each plate. For projects where complete randomization of samples cannot be guaranteed, or where there is only one plate, Plate Control normalization should be used.

### 19.1 Bimodal distribution

Plate Control normalization must be used for assays with bi-modular distribution. The following assays uses bimodal distribution:

- TDGF1 (Teratocarcinoma-derived growth factor 1, Uniprot number: P13385)
- FOLR3 (Folate receptor gamma, Uniprot number: P41439)
- PNLIPRP2 (Pancreatic lipase-related protein 2, Uniprot number: P54317)

### <span id="page-35-1"></span><span id="page-35-0"></span>19.2 NPX generation and normalization

#### <span id="page-35-2"></span>19.2.1 Converting counts to NPX

The Olink Explore system's raw data output is counts, where each combination of assay and sample is given an integer value based on number of copies detected. These raw data counts are converted into NPX values for use in the continued analysis.

#### *NPX generation*

The NPX values are calculated in two main steps, followed by an optional additional step between-plate-normalization. First, the assay counts of a sample are divided with the Extension Control for that sample and block. The resulting scale has increasing values with increasing concentration for each assay. A log2 transformation is applied and the final step is subtracting the median of the Plate Controls. The optional additional step is intensity normalization which sets the median level of all assays to the same value for all plates. The different steps are described below.

Steps in the NPX generation described in equation form, where i refers to a specific assay, j refers to a sample, and ExtNPX defines an extension normalized NPX value.

- *1.* ExtNPX\_i, j = log2(counts(sample\_jAssay\_i)/counts (ExtCtrl\_j))
	- a. Relate counts to known standard (Extension Control).
	- b. For all assays and all samples, including Negative Controls, Plate Controls, and Sample Controls.
	- c. Log2 transformation gives more normally distributed data.
- *2.* NPX\_i, j = ExtNPX\_i, j-median (ExtNPX(Plate Controls\_i))
	- a. Perform plate standardization.
	- b. For all assays and per plate of samples.
- *3.* NPX\_Intnorm\_i,j = (ExtNPX\_i,j plate median(ExtNPX\_i))
	- a. Between plate normalization (Optional but default for multi plate projects).
	- b. For each assay, for all plates in project.

#### 19.2.2 LOD and CV calculation

LOD is defined as being three SDs above the median NPX of Negative Controls. The median is set using all samples annotated as Negative Controls per plate. A predefined SD is used (fixSD). Detectability is calculated per assay and plate and is defined by the percentage of samples above the LOD threshold. The overall detectability of the project is generated and reported in the Analysis Report.

The CV is calculated per assay (i) using the assumption of a log-normal distribution. The average CV is then calculated across panels and included in the Analysis Report output.

CV<sub>i</sub> = 100 V(  $e^{Sln_1^2} - 1$ ), where  $Sln_i = ln(2) \times SD_{isk}$ 

## <span id="page-36-0"></span>Part 5: Troubleshooting

## 20.Introduction

This chapter includes a trouble shooting guide, describing possible root causes and recommended actions for obtained non-expected or erroneous results. Reruns are not recommended due to failed individual samples, but only if a project has failed to pass formal QC.

The chapter describes issues that may occur using the Olink NPX Explore 3072 software. The issues are described as well as the UI panes where they occur. The panes are described in detail in section *[Part 2: User interface](#page-7-1)*, in this manual. The table columns *Possible causes* and *Actions* can, for example, refer to instruments and steps in the laboratory work (described in detail in the applicable Olink Explore User Manual).

# 21.Low counts / Low NPX values

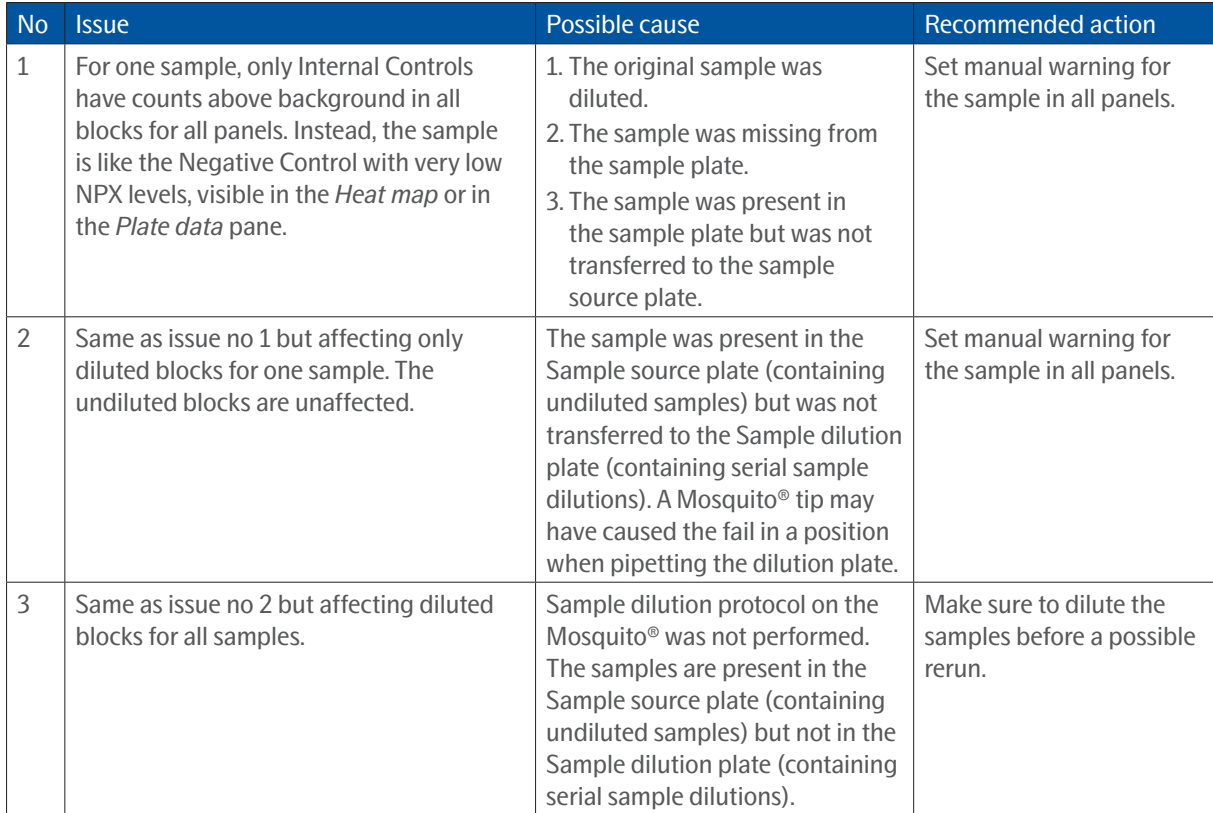

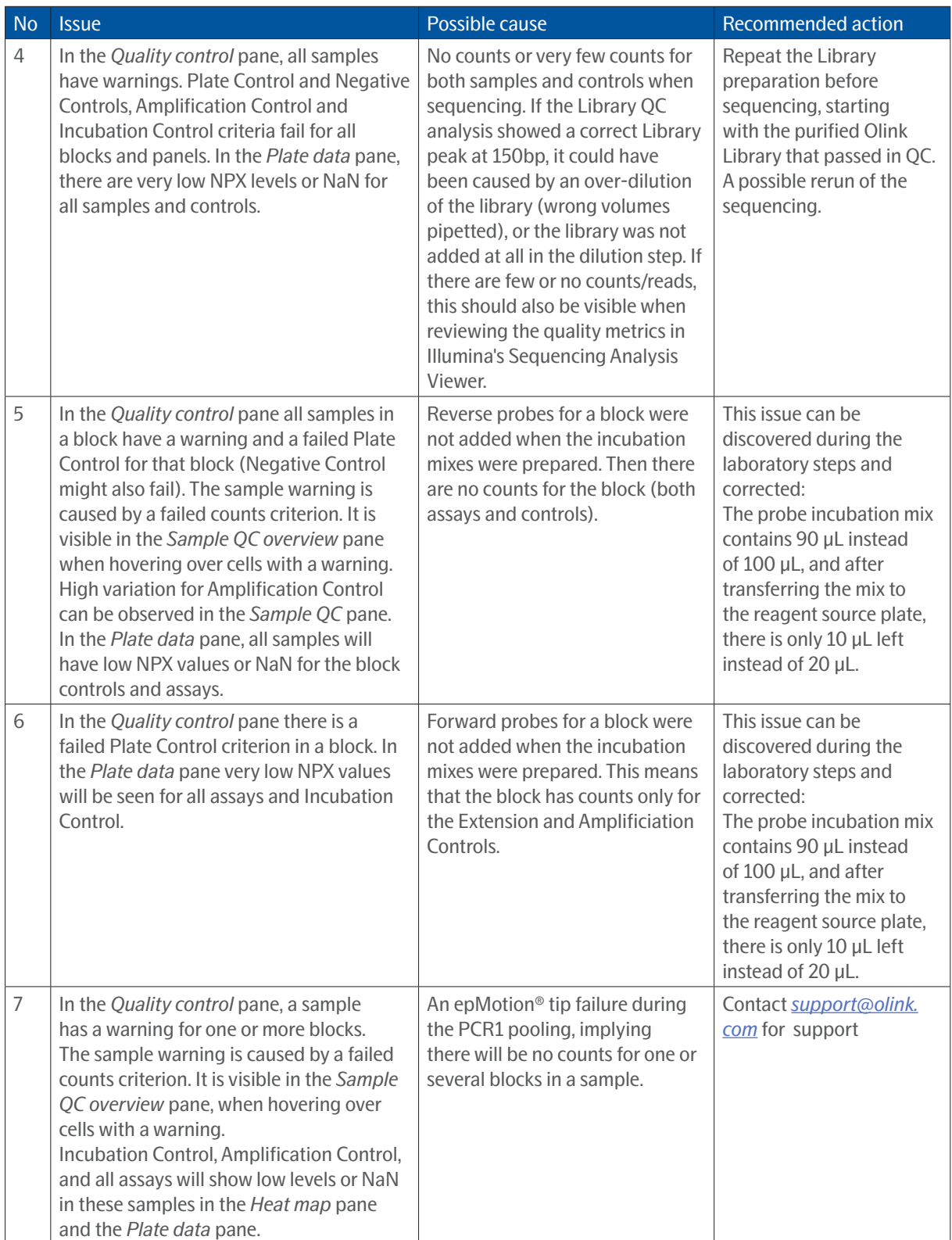

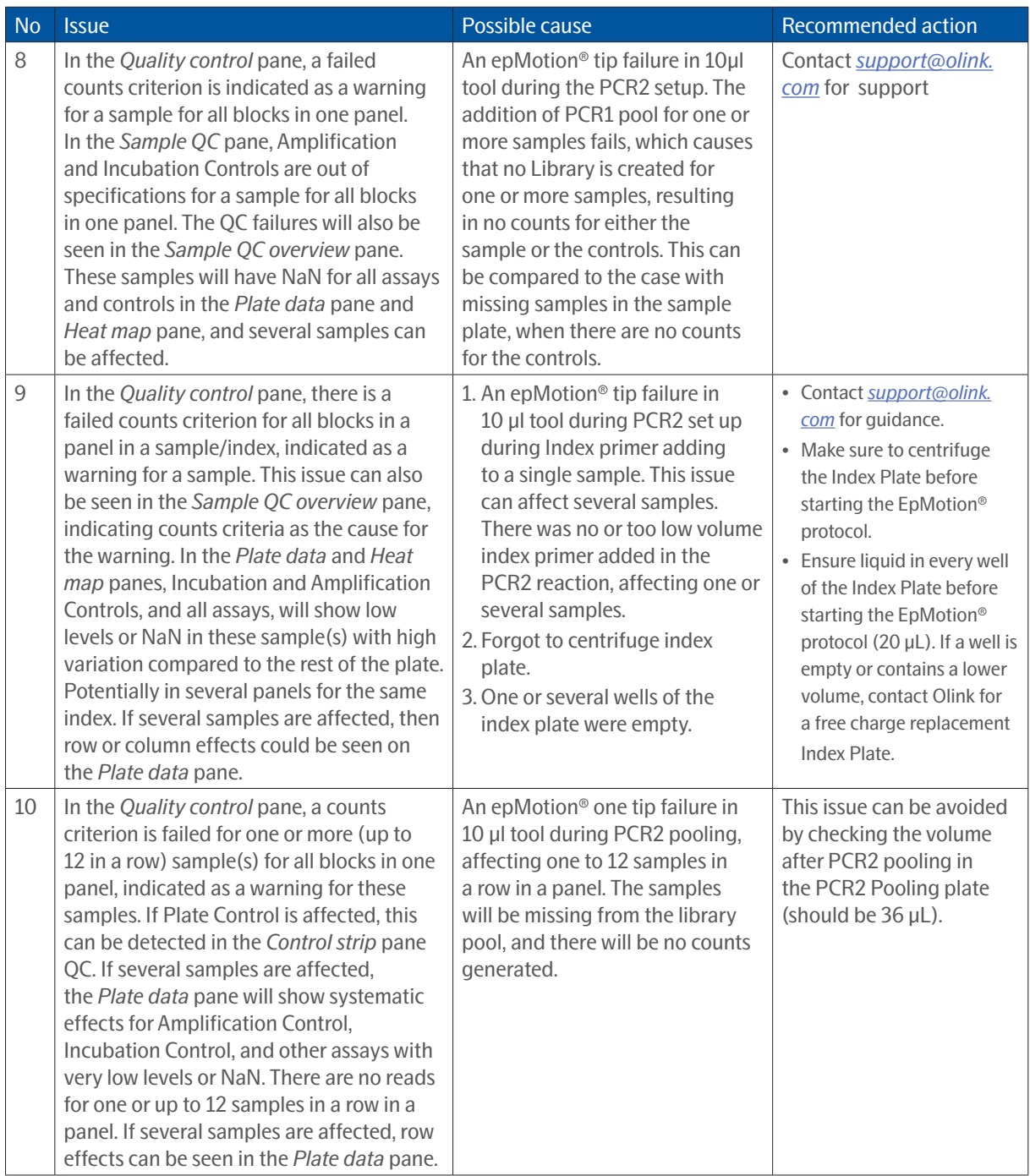

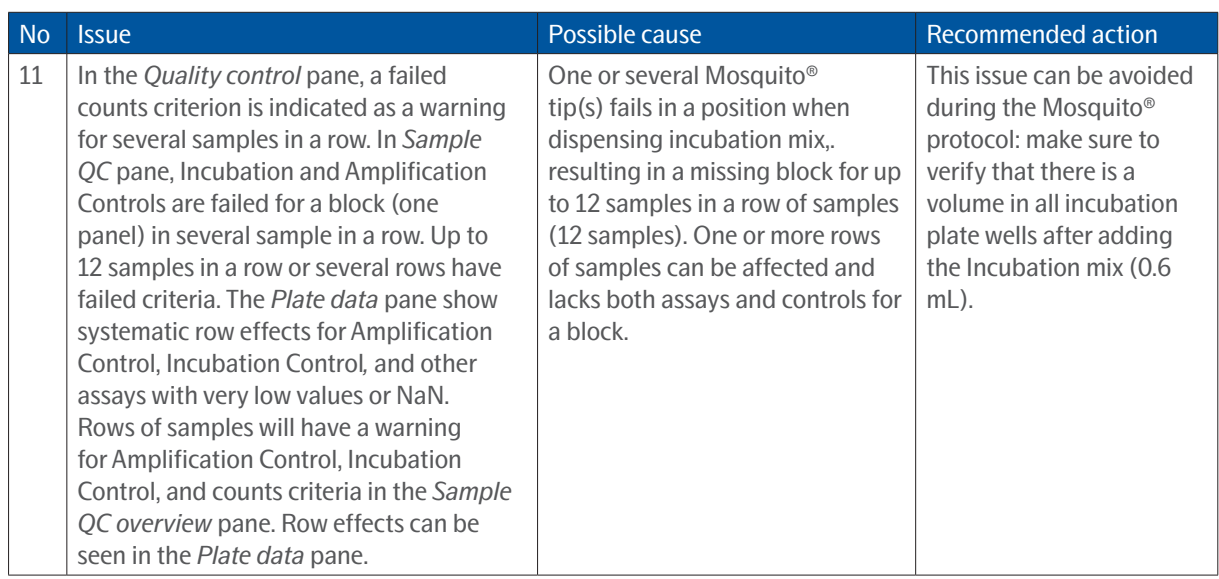

# <span id="page-40-0"></span>22.Inconsistent results

| <b>No</b>      | <b>Issue</b>                                                                                                    |                           |                |                                                                                                    |          |          | Possible cause                                                                                                    |                                                                                                    |          |          |                                                                                                    |          | <b>Action</b>                                                                                                    |          |  |  |
|----------------|----------------------------------------------------------------------------------------------------|---------------------------|----------------|----------------------------------------------------------------------------------------------------|----------|----------|----------------------------------------------------------------------------------------------------|----------------------------------------------------------------------------------------------------|----------|----------|----------------------------------------------------------------------------------------------------|----------|----------------------------------------------------------------------------------------------------|----------|--|--|
| $\mathbf 1$    | Systematic column effects in every<br>4 columns in all blocks, column 1-4,<br>column 5-8 and column 9-12.<br>The effects are visible on the Plate data<br>pane and vary in NPX values between<br>columns compared to the rest of the<br>plate for all assays and Incubation<br>Control. Refer to schematic figures<br>below.<br>$\mathbf{I}$ |                           |                |                                                                                                    |          |          |                                                                                                    | During PCR1 setup, the Dragonfly<br>will dispense PCR1 Mix using<br>three different syringes. If the<br>dispensation from one of the<br>syringes fails (lower volume), this<br>could affect the results column-<br>wise, as shown by the figures<br>below. |          |          |                                                                                                    |          | Make sure the Dragonfly<br>is calibrated correctly and<br>functional before possible<br>rerun. After the Dragonfly<br>protocol, always inspect<br>the PCR1 plate. Every well<br>should contain the same<br>amount of liquid (19.8 µL).<br>$\mathbf n$<br>10 <sub>10</sub><br>12 |          |  |  |
|                | Ä                                                                                                    |                           | 2              | э                                                                                                    | 4        |          | 5                                                                                                    | 6<br>8<br>9<br>7                                                                                                    |          |          |                                                                                                    |          |                                                                                                    |          |  |  |
|                | B<br>c<br>D<br>Ė.<br>F.<br>G                                                                                                    |                           |                |                                                                                                    |          |          |                                                                                                    |                                                                                                    |          |          |                                                                                                    |          |                                                                                                    |          |  |  |
|                | н                                                                                                    |                           |                |                                                                                                    |          |          |                                                                                                    |                                                                                                    |          |          |                                                                                                    |          |                                                                                                    |          |  |  |
|                |                                                                                                    |                           |                | <b>Syringe 1 Issue</b>                                                                                                    |          |          | <b>Syringe 2 Issue</b>                                                                                                    |                                                                                                    |          |          | <b>Syringe 3 Issue</b>                                                                             |          |                                                                                                    |          |  |  |
|                | NOTE: Any Syringe Issue will be visible on all blocks with same pattern.                                                                                                    |                           |                |                                                                                                    |          |          |                                                                                                    |                                                                                                    |          |          |                                                                                                    |          |                                                                                                    |          |  |  |
| $\overline{2}$ |                                                                                                    | schematic figure 3 below. |                | In the Plate data pane, all assays show a<br>pattern with lower or higher values than<br>the samples in the rest of the plate. A<br>systematic effect is repeated on the left<br>and right sides of the plate. Refer to the |          |          | The samples in some wells are<br>less diluted than intended. This<br>issue is likely to be caused by<br>uneven vortexing of the sample<br>dilution plate between dilutions.<br>As a result, the assays will be<br>higher, and controls will be<br>lower than expected in affected<br>samples. This causes systematic<br>effects that are repeated on the<br>left and right side of the plate. |                                                                                                    |          |          |                                                                                                    |          | This sample plate needs<br>to be rerun for affected<br>panels. Make sure to<br>vortex the sample dilution<br>plate thoroughly between<br>dilutions during the<br>Mosquito <sup>®</sup> protocol.                                                                                |          |  |  |
|                |                                                                                                    | $\mathbf{1}$              | $\overline{2}$ | 3                                                                                                    | 4        | 5        |                                                                                                    | 6                                                                                                    | 7.       | 8        | 9                                                                                                  | 10       | 11                                                                                                    | 12       |  |  |
|                | А                                                                                                    | $\mathbf{1}$              | $\overline{2}$ | 3                                                                                                    | 4        | 5        |                                                                                                    | 6                                                                                                    | 7        | 8        | 9                                                                                                  | 10       | 11                                                                                                    | 12       |  |  |
|                | в                                                                                                    | 13                        | 14             | 15                                                                                                    | 16       | 17       |                                                                                                    | 18                                                                                                    | 19       | 20       | 21                                                                                                 | 22       | 23                                                                                                    | 24       |  |  |
|                | c                                                                                                    | 25                        | 26             | 27                                                                                                    | 28       | 29       |                                                                                                    | 30                                                                                                    | 31       | 32       | 33                                                                                                 | 34       | 35                                                                                                    | 36       |  |  |
|                | D                                                                                                    | 37                        | 38             | 39                                                                                                    | 40       | 41       |                                                                                                    | 42                                                                                                    | 43       | 44       | 45                                                                                                 | 46       | 47                                                                                                    | 48       |  |  |
|                | Ε                                                                                                    | 49                        | 50             | 51                                                                                                    | 52       | 53       |                                                                                                    | 54                                                                                                    | 笻        | 56       | 57                                                                                                 | 58       | 59                                                                                                    | 60       |  |  |
|                | F                                                                                                    | 61                        | 62             | 63                                                                                                    | 64       | 65       |                                                                                                    | 66                                                                                                    | 67       | 68       | 69                                                                                                 | 70       | 71                                                                                                    | 72       |  |  |
|                | G<br>н                                                                                                    | 73<br>85                  | 74<br>86       | 75<br>87                                                                                                    | 76<br>88 | 77<br>89 |                                                                                                    | 78<br>90                                                                                                    | 79<br>91 | 80<br>92 | 81<br>93                                                                                           | 82<br>94 | 83<br>95                                                                                                    | 84<br>96 |  |  |
|                |                                                                                                    |                           |                |                                                                                                    |          |          |                                                                                                    |                                                                                                    |          |          |                                                                                                    |          |                                                                                                    |          |  |  |
|                |                                                                                                    |                           |                |                                                                                                    |          |          |                                                                                                    |                                                                                                    |          |          | NOTE: If the issue is in 1:10 you would also see a pattern at further dilutions, but it would fade |          |                                                                                                    |          |  |  |

*with each dilution if vortexted.*

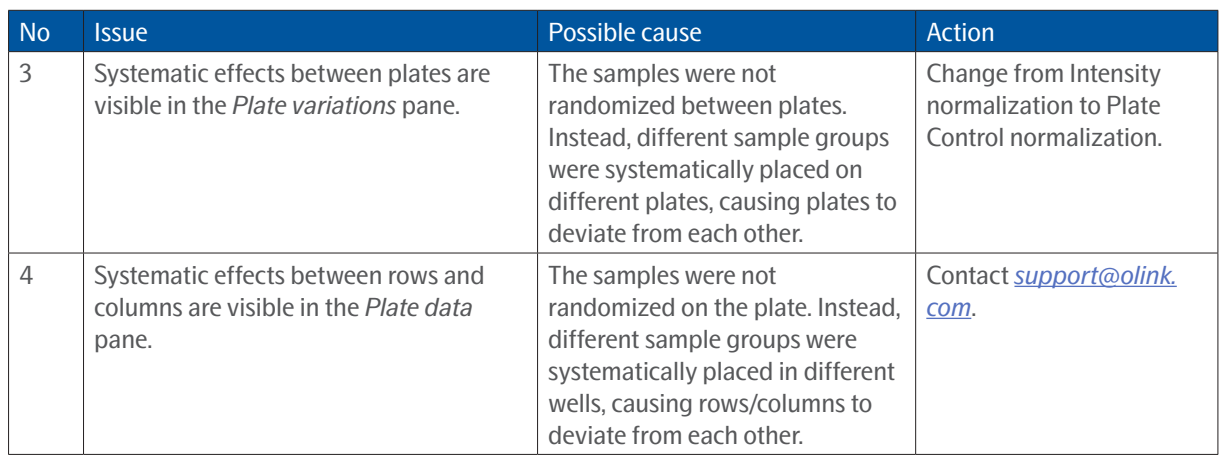

# <span id="page-42-0"></span>23.Deviating External Controls

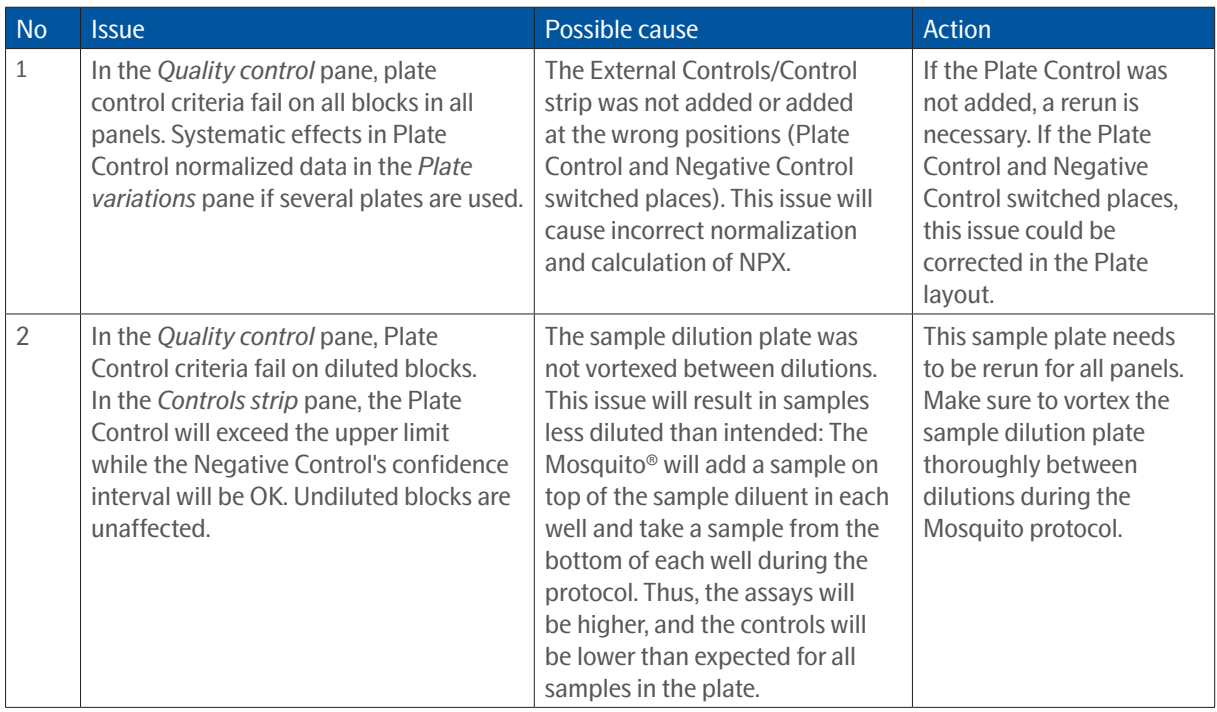

## <span id="page-42-1"></span>24.Reload Issues

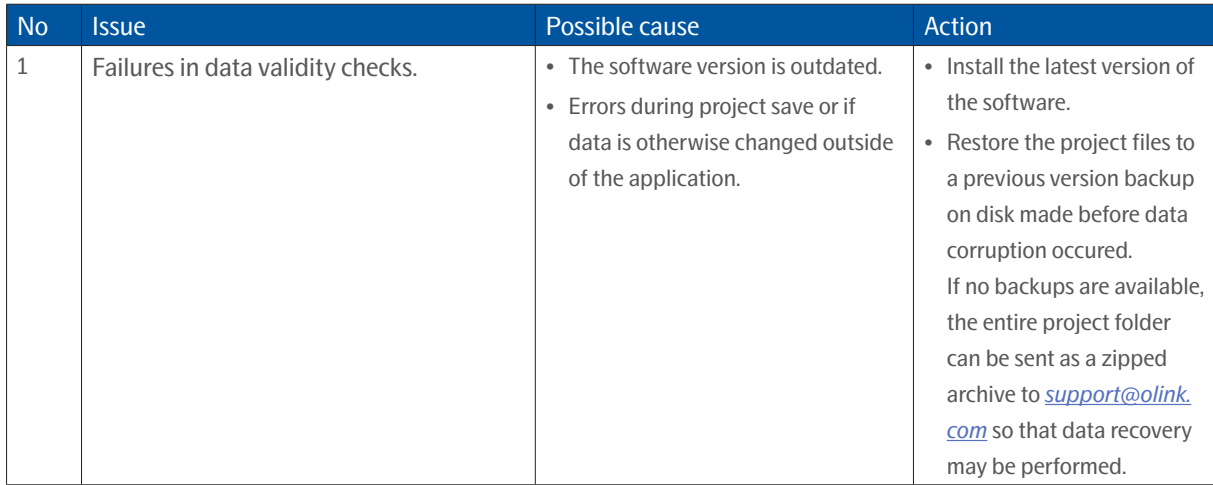

# <span id="page-43-0"></span>25.Revision history

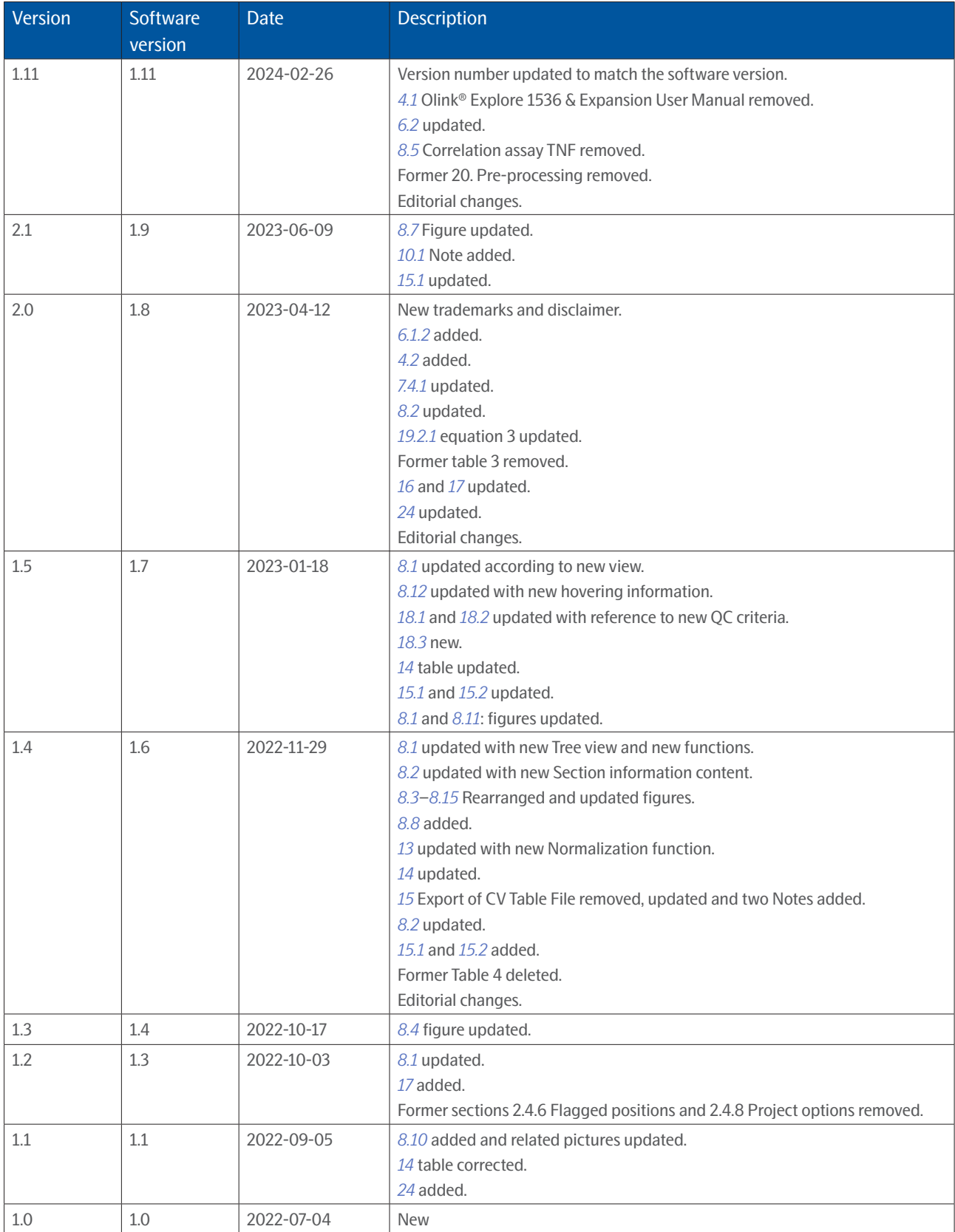

#### www.olink.com

© 2024 Olink Proteomics AB.

Olink products and services are For Research Use Only and not for Use in Diagnostic Procedures.<br>All information in this document is subject to change without notice. This document is not intended to convey any warranties,

Olink assumes no liability arising from a prospective reader's actions based on this document.<br>OLINK, NPX, PEA, PROXIMITY EXTENSION, INSIGHT and the Olink logotype are trademarks registered, or pending registration, by Oli

Olink products and assay methods are covered by several patents and patent applications *https://www.olink.com/patents/*

1251, v1.11, 2024-02-26